# **AGON**

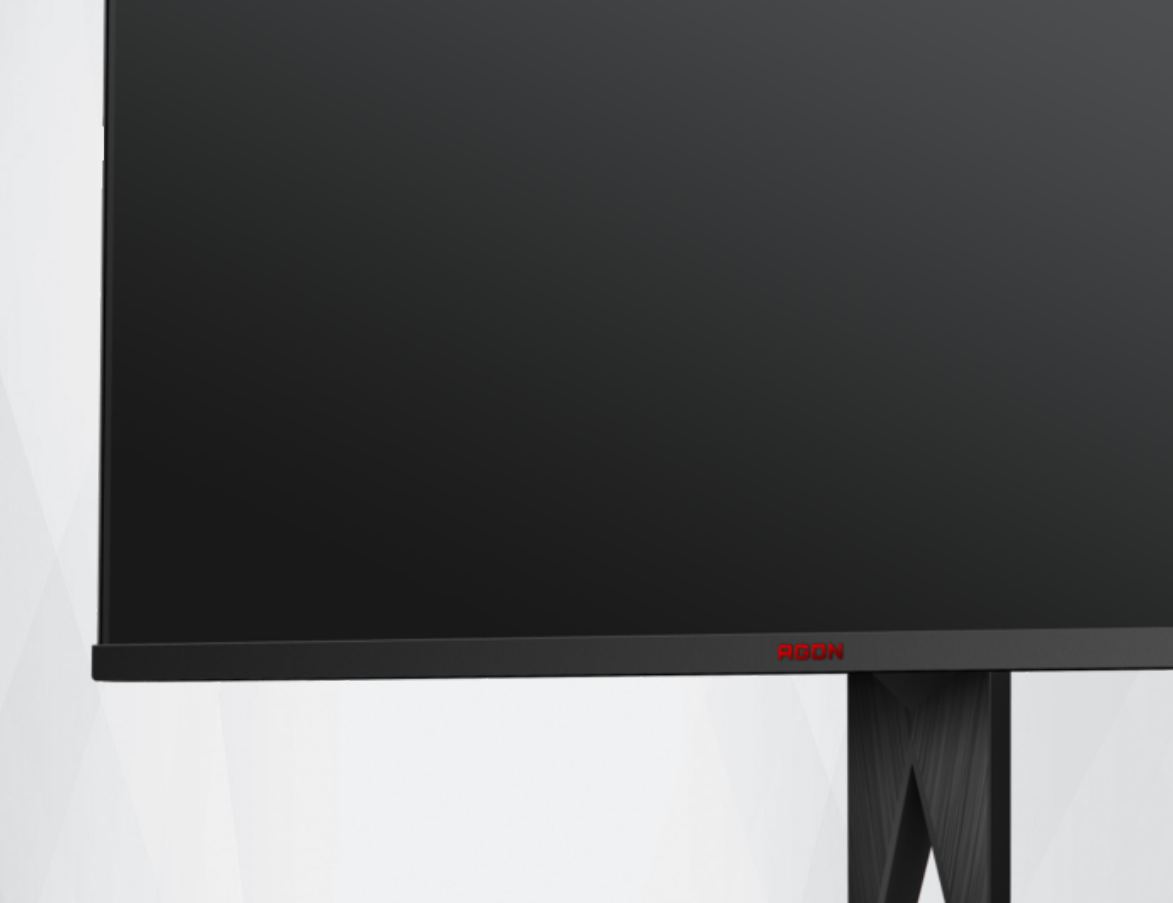

## LCD monitor Korisnički priručnik za

### **AG405UXC**

**NOC** 

**www.aoc.com** ©2022 AOC. All Rights Reserved.

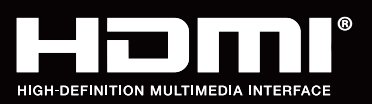

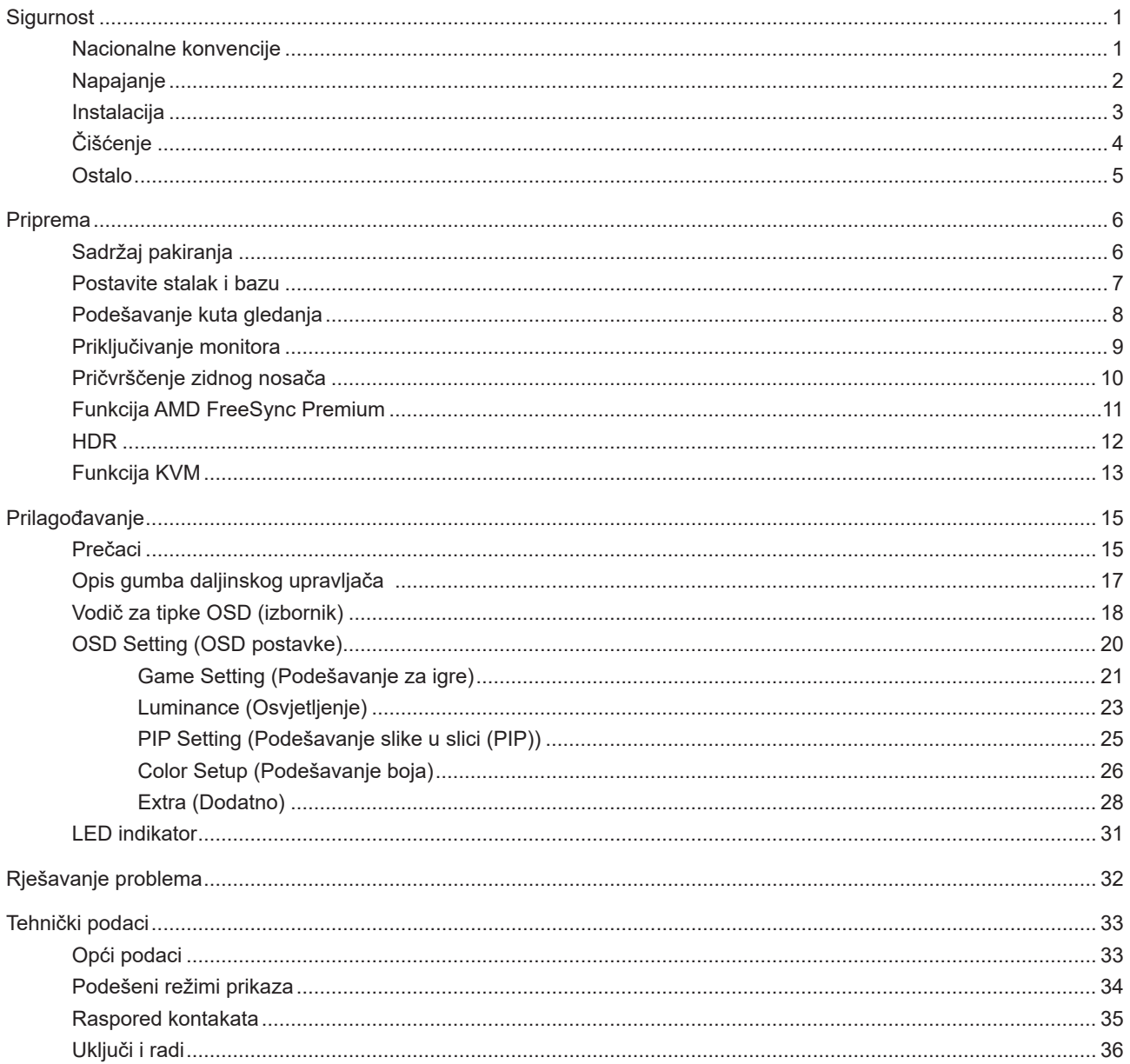

# <span id="page-2-0"></span>**Sigurnost**

### **Nacionalne konvencije**

Sljedeća potpoglavlja opisuju konvencije znakovlja koje se koristi u ovom dokumentu.

#### **Napomene, mjere opreza i upozorenja**

Kroz cijeli ovaj vodič, odlomci teksta mogu biti pridodani određenoj ikoni i ispisani u kosom ili naglašenom fontu. Ovi odlomci se napomene, mjere opreza i upozorenja i oni se koriste na ovaj način:

### ↖

**NAPOMENA:** NAPOMENA ukazuje na važnu informaciju koja vam pomaže da bolje koristite svoj računalni sustav.

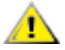

**OPREZ:** MJERA OPREZA ukazuje na moguću opasnost od oštećivanja hardvera ili gubitka podataka te vas upućuje kako da izbjegnete problem.

**UPOZORENJE:** UPOZORENJE ukazuje na moguću tjelesnu ugroženost i upućuje vas kako da je izbjegnete. Neka upozorenja mogu se pojaviti u alternativnim oblicima i ne moraju biti pridodana ikonama. U takvim slučajevima nadležna tijela vlasti propisuju posebni način upozorenja.

### <span id="page-3-0"></span>**Napajanje**

Monitor se smije napajati samo iz izvora napajanja koji je naveden na natpisnoj pločici. Ako niste sigurni koji vrstu napajanja imate doma, potražite savjet trgovca ili lokalne elektrodistribucije.

Monitor je opremljen tropolnim utikačem s uzemljenjem koji posjeduje treći kontakt (uzemljenje). Ovaj utikač odgovara samo za utičnicu s uzemljenjem kao zaštitom od dodirnog napona. Ako utičnica na odgovara tropolnom utikaču, kvalificirani električar mora izvršiti instalaciju ispravne utičnice ili morate koristiti adapter za uzemljenje. Nemojte onesposobiti sigurnosnu namjenu zaštitnog utikača.

Izvucite utikač uređaja iz utičnice za vrijeme nevremena s grmljavinom ili ako uređaj nećete koristiti u dužem vremenskom periodu. Ovim ćete zaštititi monitor od oštećenja koja mogu nastati od prenaponskih udarnih valova.

Nemojte preopterećivati razdjelnike i produžne kablove. Preopterećenje može dovesti do požara ili električnog udara.

Kako biste osigurali zadovoljavajući rad, monitor koristite samo s UL računalima koja imaju odgovarajuće utičnice s oznakom 100 - 240 V, min. 5 A.

Zidna utičnica mora se ugraditi u blizini uređaja i pristup do nje mora biti lak.

### <span id="page-4-0"></span>**Instalacija**

A Nemojte postavljati monitor na nestabilna kolica, stalak tronožac, nosač ili stol. Ako dođe do pada monitora, to može dovesti ozljeđivanja osoba i izazvati ozbiljna oštećenja uređaja. Koristite samo kolica, postolje, tronožac, nosač ili stol koji preporučuje proizvođač ili se prodaje uz ovaj proizvod. Slijedite upute proizvođača za ugradnju proizvoda te koristite dodatnu opremu za postavljanje koju je preporučio proizvođač. Proizvod na kolicima pomičite oprezno.

Nikad ne gurajte predmete u proreze na kućištu monitora. Može oštetiti dijelove kruga i tako prouzročiti požar ili električni udar. Nikad ne izlijevajte tekućine po monitoru.

Nemojte prednji dio uređaja stavljati na pod.

Ako želite monitor postaviti na policu ili zid, koristite se priborom za ugradnju koji je odobrio proizvođač i slijedite odgovarajuće upute.

**Da ne dođe do mogućih oštećenja, primjerice, do odljepljivanja ploče od okvira, pazite da se monitor ne nagne** za više od -5 stupnjeva prema dolje. Ako se prekorači maksimalni kut nagiba od -5 stupnjeva prema dolje, oštećenja monitora neće biti obuhvaćena jamstvom.

<mark>∕ !</mark>∖Ostavite nešto prostora oko monitora kao što je ispod prikazano. U protivnom će cirkulacija zraka biti nedovoljna te stoga pregrijavanje može dovesti do požara ili oštećenja monitora.

Dolje pogledajte podatke o preporučenim područjima za ventilaciju oko monitora kad monitor montirate na stalak:

#### **Ugrađeno na postolju**

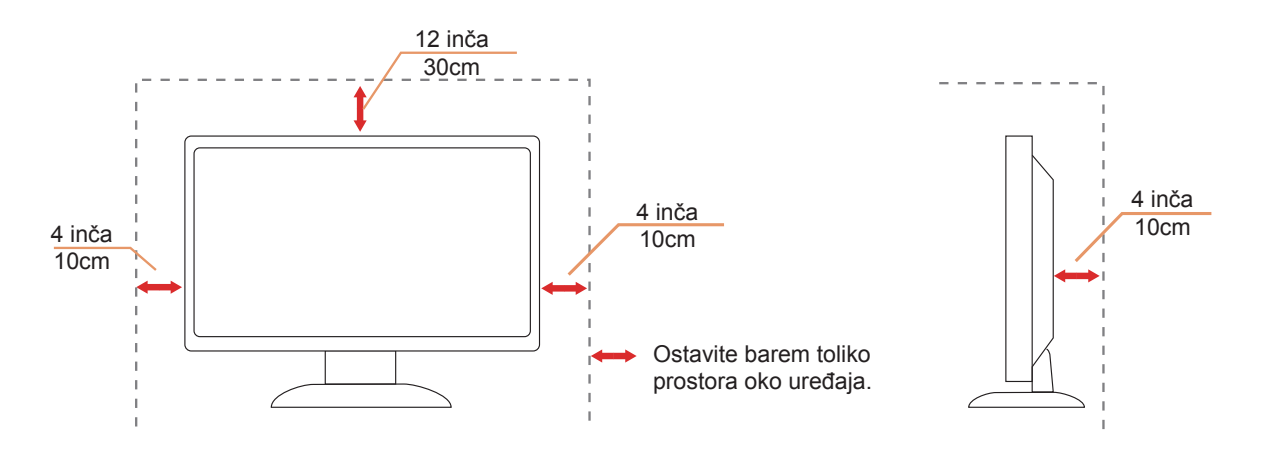

### <span id="page-5-0"></span>**Čišćenje**

Kućište čistite redovito krpom koju ste dobili s monitorom. Možete koristiti i blagi deterdžent za brisanje mrlja umjesto jakoga, koji bi mogao izazvati oštećenja na kućištu proizvoda.

Za vrijeme čišćenja pobrinite se da deterdžent ne teče po proizvodu. Krpa za čišćenje ne smije biti pregruba jer će izgrebati površinu ekrana.

**IN** Isključite prije čišćenja kabel za napajanje iz električne utičnice.

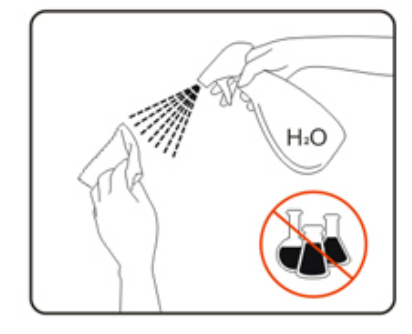

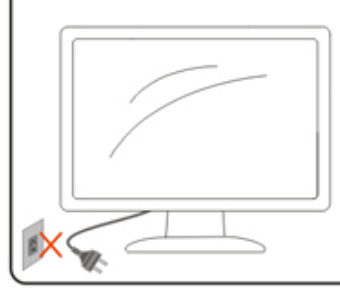

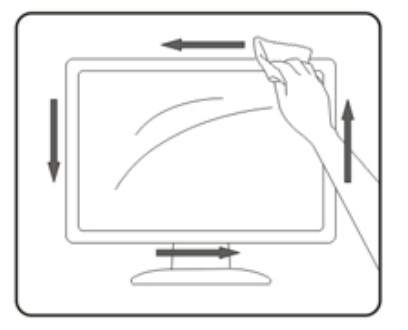

### <span id="page-6-0"></span>**Ostalo**

Ako se iz proizvoda širi čudan miris, zvuk ili dim, ODMAH isključite utikač iz utičnice za napajanje i pozovite servisni centar.

**Pripazite da ventilacijski otvori ne budu zaklonjeni stolom ili zastorom.** 

LCD monitor nemojte za vrijeme rada izlagati jakim vibracijama ili udarcima.

Ne udarajte i ne ispuštajte monitor prilikom rada ili prijenosa.

Ulaz USB Type-C može se priključiti samo na određenu opremu za zaštitu od požara u sukladnosti s IEC 62368-1 ili IEC 60950-1.

# <span id="page-7-0"></span>**Priprema**

### **Sadržaj pakiranja**

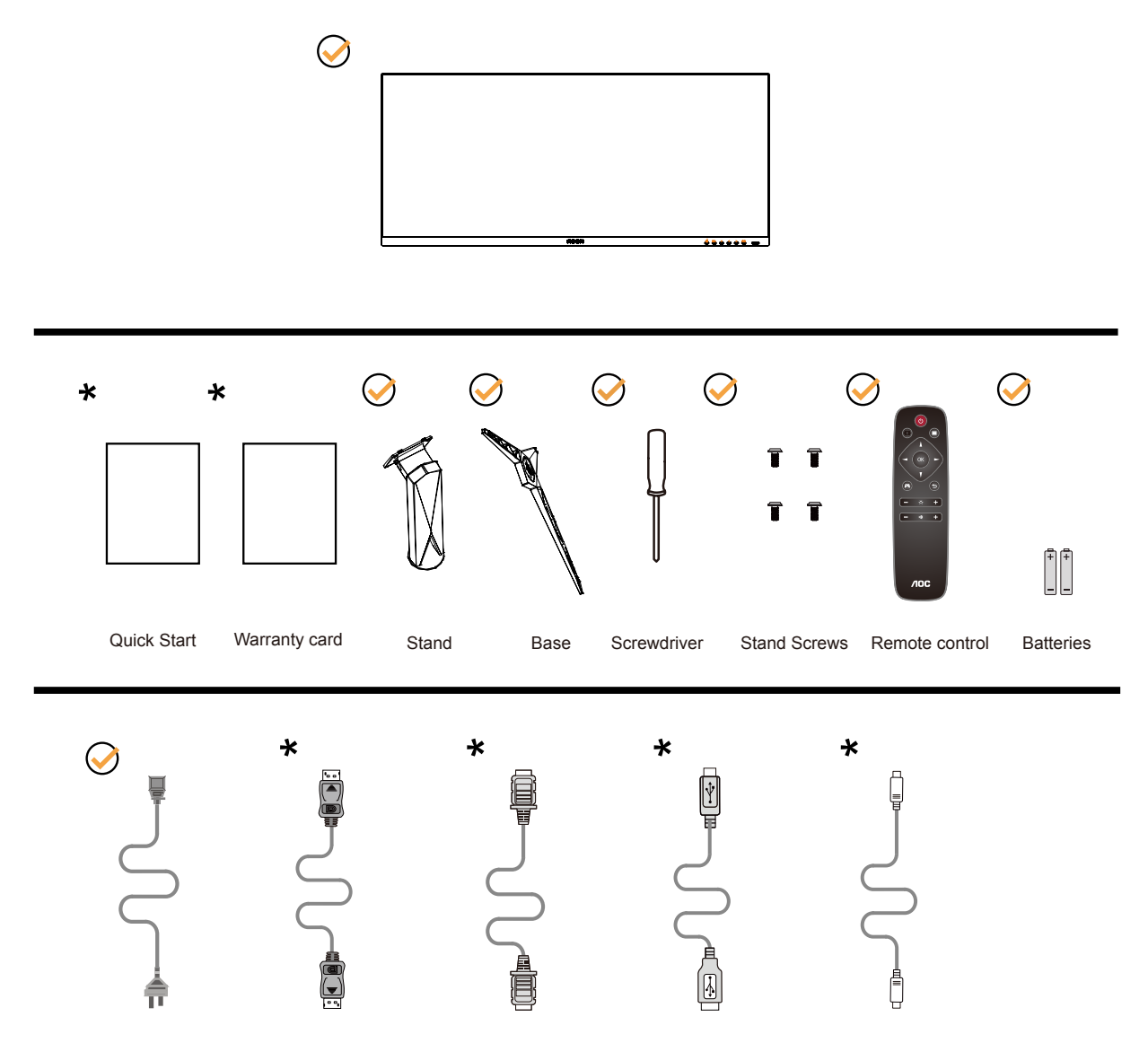

Svi signalni kabeli se ne isporučuju za sve zemlje i regije. Potvrdu potražite u lokalnoj trgovini ili u AOC zastupništvu.

### <span id="page-8-0"></span>**Postavite stalak i bazu**

Bazu postavite ili uklonite u skladu sa sljedećim koracima.

Postavljanje:

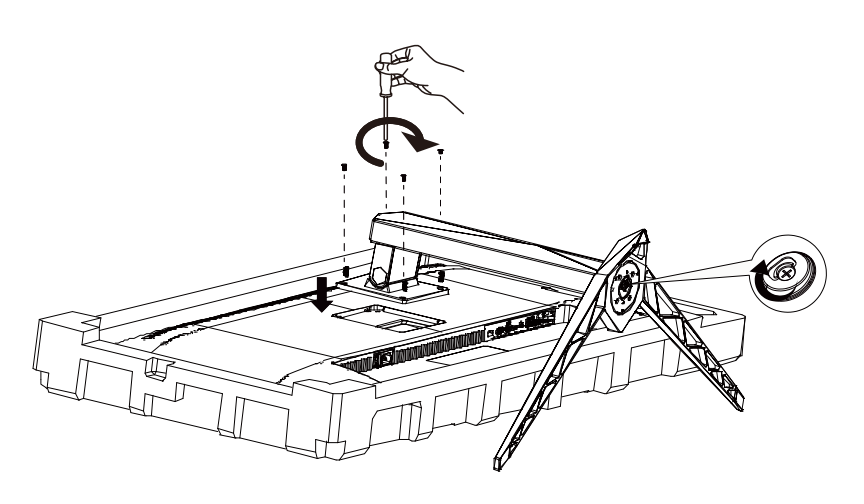

Skidanje:

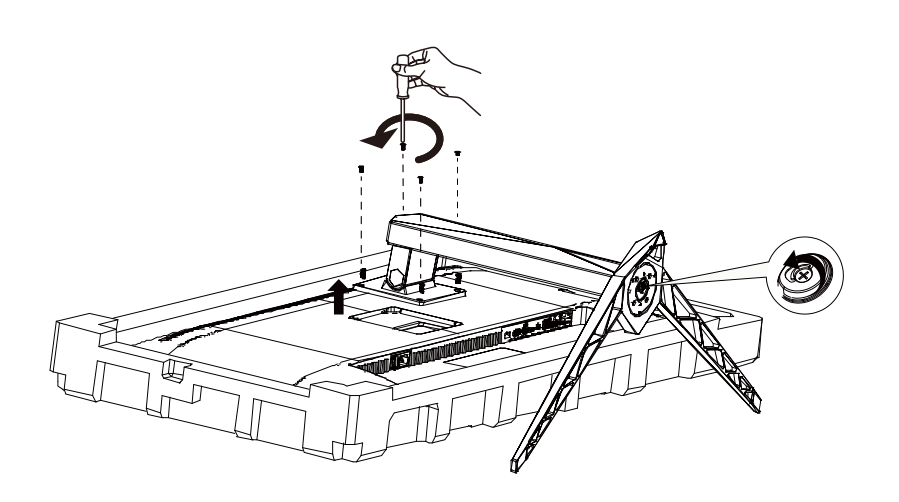

### <span id="page-9-0"></span>**Podešavanje kuta gledanja**

Za optimalno gledanje preporučuje se gledanje potpuno sprijeda u monitor, zatim podešavanje kuta monitora prema vlastitim željama.

Držite stalak tako da ne prevrnete monitor pri podešavanju kuta monitora. Monitor možete podešavati kako je dolje navedeno:

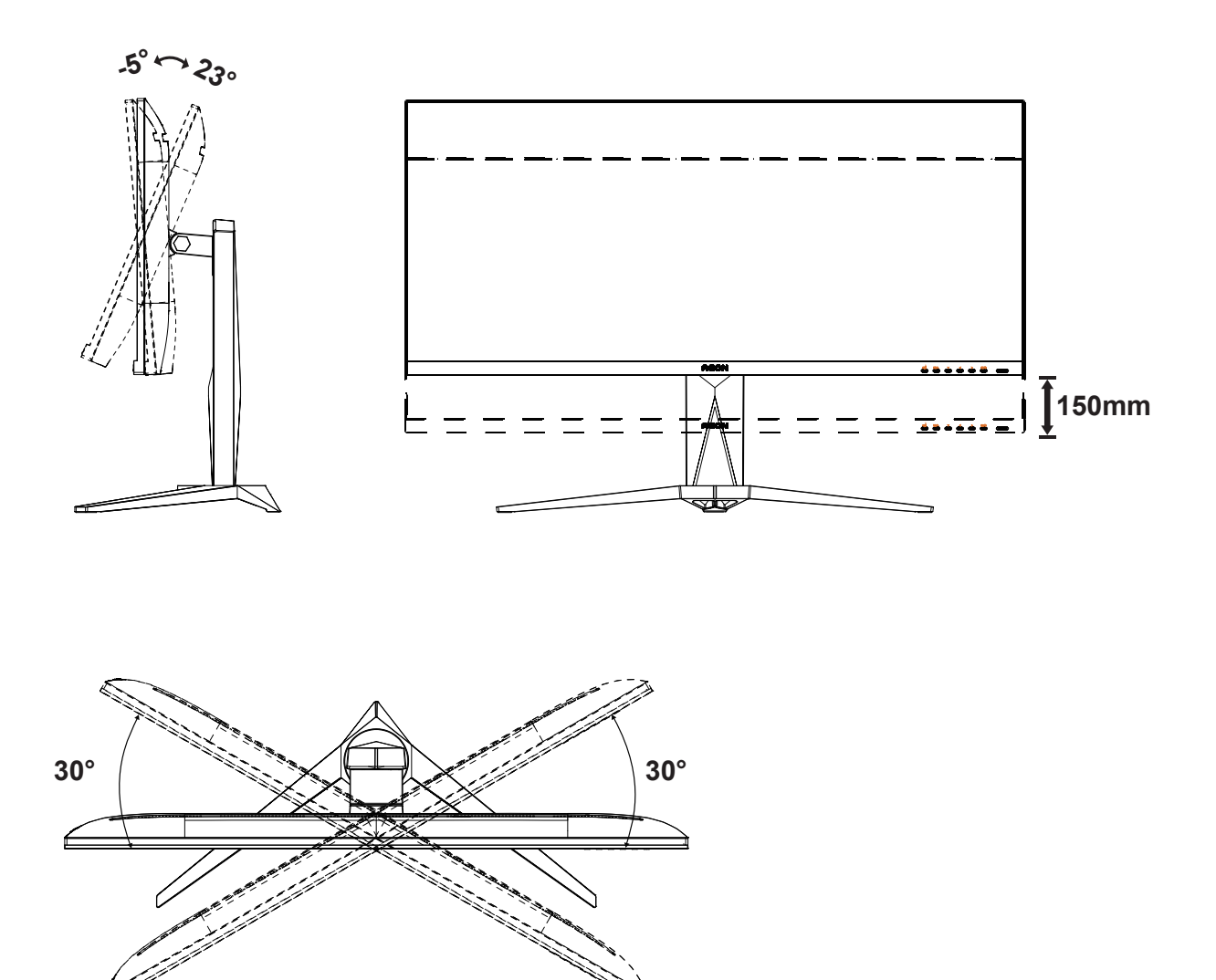

### **NAPOMENA:**

Ne dodirujte LCD zaslon pri promjeni kuta monitora. Time možete slomiti ili oštetiti LCD ekran.

#### **Upozorenje:**

- 1. Da ne dođe do mogućih oštećenja zaslona kao što je odljepljivanje ploče, pazite da se monitor ne nagne za više od -5 stupnjeva prema dolje.
- 2. Ne pritišćite zaslon prilikom podešavanja kuta monitora. Držite samo za okvir.

### <span id="page-10-0"></span>**Priključivanje monitora**

Spajanje kablova na stražnjoj srani monitora i računala

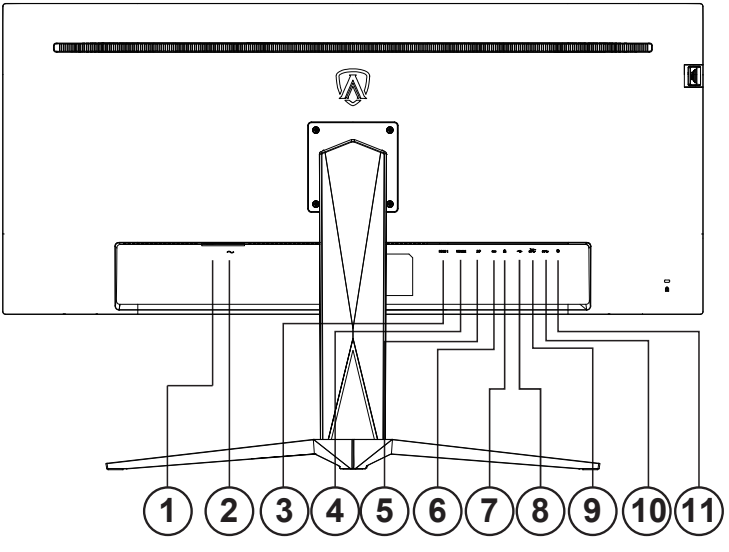

- 1. Sklopka za uključivanje
- 2. Napajanje
- 3. HDMI-1
- 4. HDMI-2
- 5. DP
- 6. USB C
- 7. Slušalice
- 8. USB ulaz
- 9. USB3.2 Gen1 + brzo punjenje x1 USB3.2 Gen1 x1
- 10. USB3.2 Gen1 x2
- 11. Tipkovnica za brzu zamjenu

#### Priključivanje na računalo

- 1. Kabel za napajanje čvrsto ukopčajte sa stražnje strane monitora.
- 2. Isključite računalo i iskopčajte kabel za napajanje.
- 3. Kabel za prijenos signala monitora ukopčajte u priključnicu za video na stražnjoj strani računala.
- 4. Ukopčajte kabel za napajanje računala i monitora u obližnju utičnicu.
- 5. Uključite računalo i monitor.

Ako monitor prikazuje sliku, instalacija je dovršena. Ako na monitoru nema slike, pogledajte poglavlje Rješavanje problema.

Zbog zaštite opreme, uvijek isključite računalo i LCD monitor prije međusobnog povezivanja.

### <span id="page-11-0"></span>**Pričvrščenje zidnog nosača**

Pripreme za postavljanje zidnog nosača

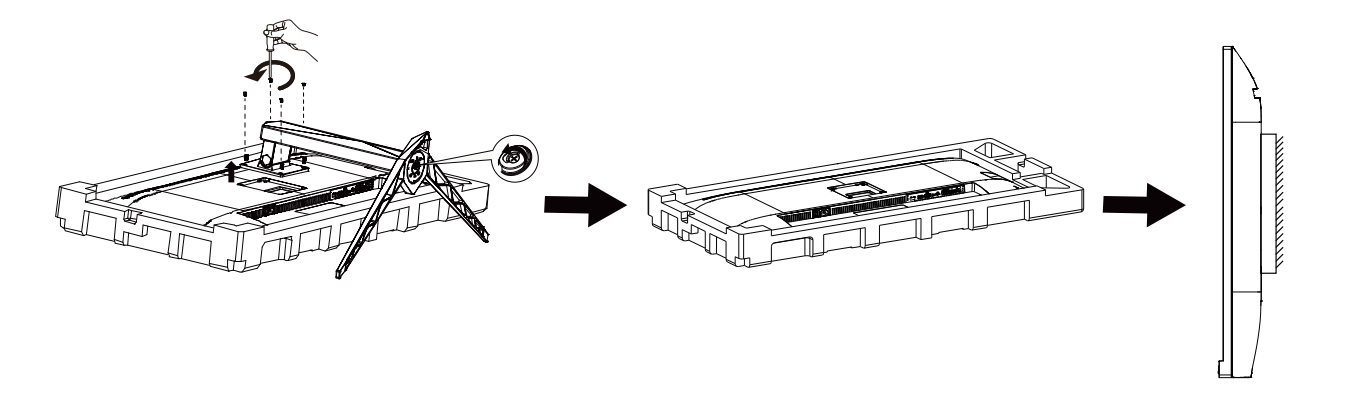

Ovaj monitor može se postaviti na zidni nosač koji se kupuje odvojeno. Prije ovog postupka odvojite napajanje. Slijedite ove korake:

- 1. Skinite osnovu.
- 2. Slijedite upute proizvođača za sastavljanje zidnog nosača.

3. Postavite zidni nosač na stražnju stranu monitora. Centrirajte otvore na na zidnom nosaču s otvorima na stražnjoj strani monitora.

4. Ponovno spojite kablove. U korisničkim uputama koje ste dobili uz zidni nosač, potražite upute za ugradnju zidnog nosača na zid.

Napomena: rupe za vijke nisu dostupne na svim VESA kompatibilnim modelima; molimo provjerite kod svojeg lokalnog prodavača ili na AOC-ovom prodajnom odjelu..

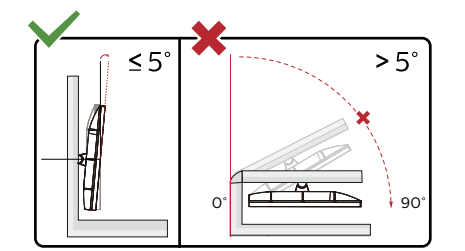

\* Dizajn zaslona može se razlikovati od prikazanog.

#### **Upozorenje:**

- 1. Da ne dođe do mogućih oštećenja zaslona kao što je odljepljivanje ploče, pazite da se monitor ne nagne za više od -5 stupnjeva prema dolje.
- 2. Ne pritišćite zaslon prilikom podešavanja kuta monitora. Držite samo za okvir.

### <span id="page-12-0"></span>**Funkcija AMD FreeSync Premium**

- 1. Funkcija AMD FreeSync Premium radi s DP/HDMI/USB C
- 2. Kompatibilna grafička kartica: Preporučeni popis pronađite u nastavku; možete provjeriti i popis na web-stranici www. AMD.com

#### Grafičke kartice

- RadeonTM RX Vega series
- RadeonTM RX 500 series
- RadeonTM RX 400 series
- RadeonTM R9/R7 300 series (excluding R9 370/X)
- RadeonTM Pro Duo (2016 edition)
- RadeonTM R9 Nano
- RadeonTM R9 Fury series
- RadeonTM R9/R7 200 series (excluding R9 270/X, R9 280/X

Procesori

- AMD RyzenTM 7 2700U
- AMD RyzenTM 5 2500U
- AMD RyzenTM 5 2400G
- AMD RyzenTM 3 2300U
- AMD RyzenTM 3 2200G
- AMD PRO A12-9800
- AMD PRO A12-9800E
- AMD PRO A10-9700
- AMD PRO A10-9700E
- AMD PRO A8-9600
- AMD PRO A6-9500
- AMD PRO A6-9500E
- AMD PRO A12-8870
- AMD PRO A12-8870E
- AMD PRO A10-8770
- AMD PRO A10-8770E
- AMD PRO A10-8750B
- AMD PRO A8-8650B
- AMD PRO A6-8570
- AMD PRO A6-8570E
- AMD PRO A4-8350B
- AMD A10-7890K
- AMD A10-7870K
- AMD A10-7850K
- AMD A10-7800
- AMD A10-7700K
- AMD A8-7670K
- AMD A8-7650K
- AMD A8-7600
- AMD A6-7400K

### <span id="page-13-0"></span>**HDR**

Kompatibilno s ulaznim signalima u HDR10 formatu.

Zaslon može automatski aktivirati HDR funkciju ako su uređaj za reprodukciju i sadržaj kompatibilni. Više informacija o kompatibilnosti uređaja i sadržaja zatražite od proizvođača uređaja i dobavljača sadržaja. Odaberite "ISKLJUČENO" za HDR funkciju kada nema potrebe za automatskim aktiviranjem funkcije.

Napomena:

- 1. Funkciju HDR ne podržavaju verzije prije WIN10 V1703 (nije uključeno).
- 2. Za WIN10 V1703 podržano je samo HDMI sučelje; sučelje DisplayPort nije podržano.
- 3. Postavke zaslona:
- a. Otvorite "Postavke zaslona" i odaberite razlučivost 3440x1440 i HDR uključeno.

b. Promijenite za odabir razlučivosti - 3440x1440 (ako je dostupno) za postizanje najboljih učinaka funkcije HDR.

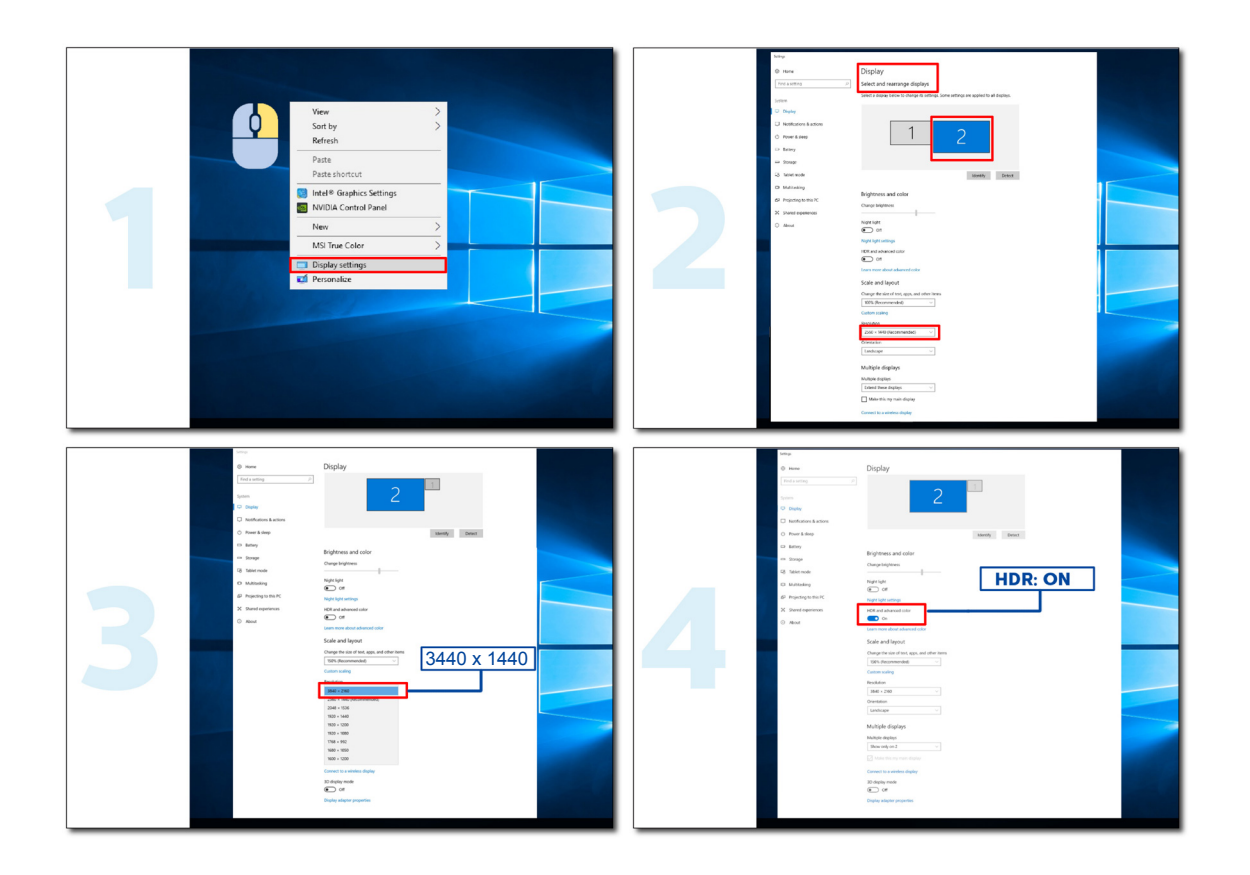

### <span id="page-14-0"></span>**Funkcija KVM**

#### **Što je KVM?**

Funkcijom KVM na jednom AOC monitoru možete podijeliti zaslone s dva osobna računala, s dva prijenosna računala ili s jednog osobnog i jednog prijenosnog računala te s ta dva uređaja upravljati pomoću jednog kompleta tipkovnice i miša. Upravljanje možete izmjenjivati između osobnih i prijenosnih uređaja odabirom ulaznog izvora signala putem "Input Select" (Odabir ulaza) na OSD izborniku.

#### **Kako koristiti KVM?**

Korak 1: Putem USB C priključka povežite jedan uređaj (osobno ili prijenosno računalo) s monitorom.

Korak 2: Drugi uređaj povežite s monitorom putem priključka HDMI ili DisplayPort. Nakon toga taj uređaj povežite s monitorom putem USB priključka pema računalu.

Korak 3: Putem USB priključka na monitor priključite periferne uređaje (tipkovnicu i miša).

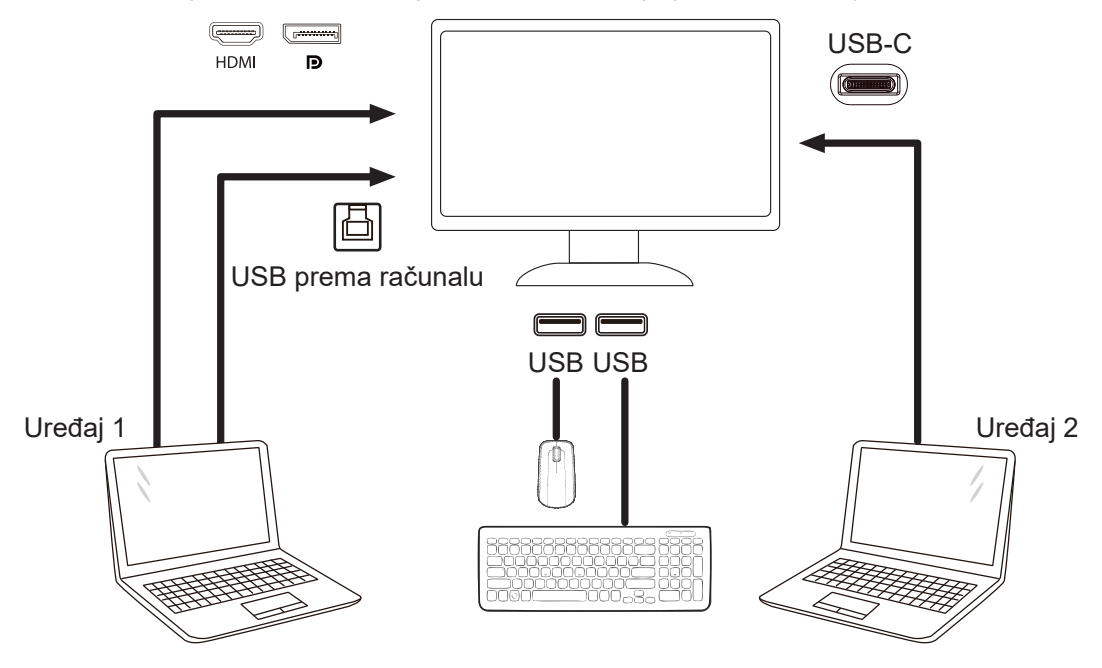

Napomena: Izvedba zaslona može se razlikovati od prikazanoga

Korak 4: Otvorite OSD izbornik. Otvorite stranicu Extra (Dodatno) i na kartici USB Selection (Odabir USB-a) odaberite "Auto" (Automatski), "USB C" ili "USB UP" (USB prema računalu).

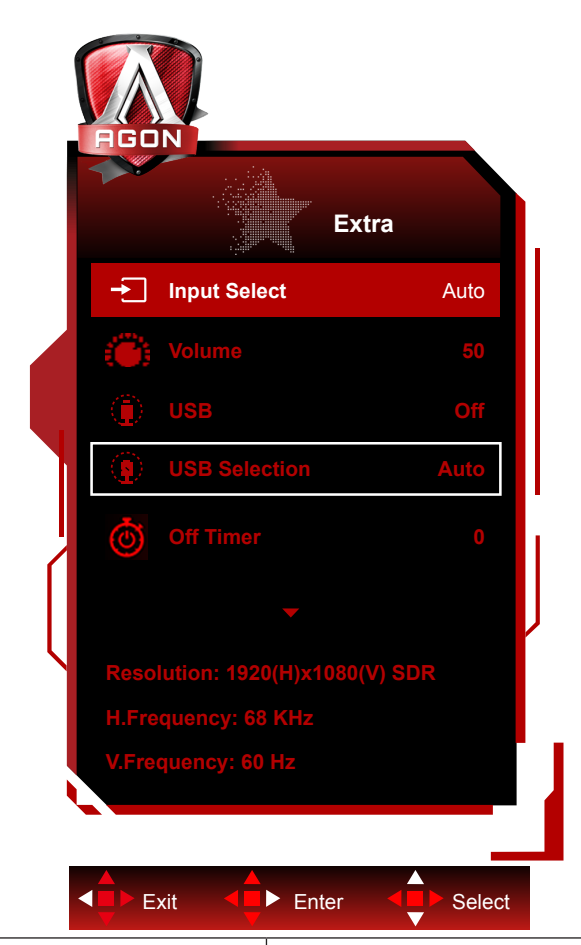

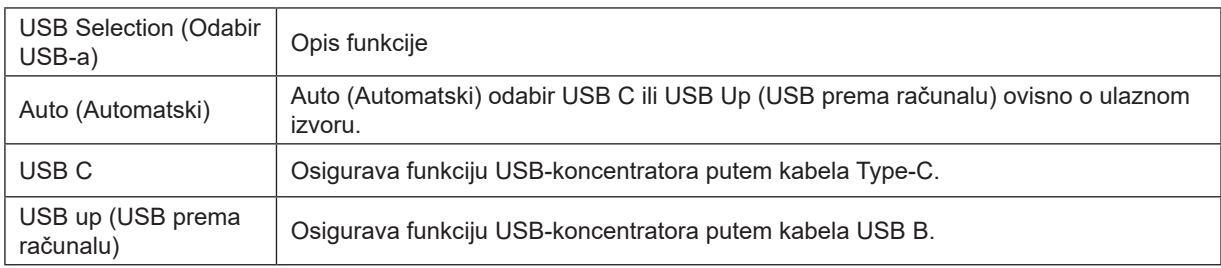

# <span id="page-16-0"></span>**Prilagođavanje**

### **Prečaci**

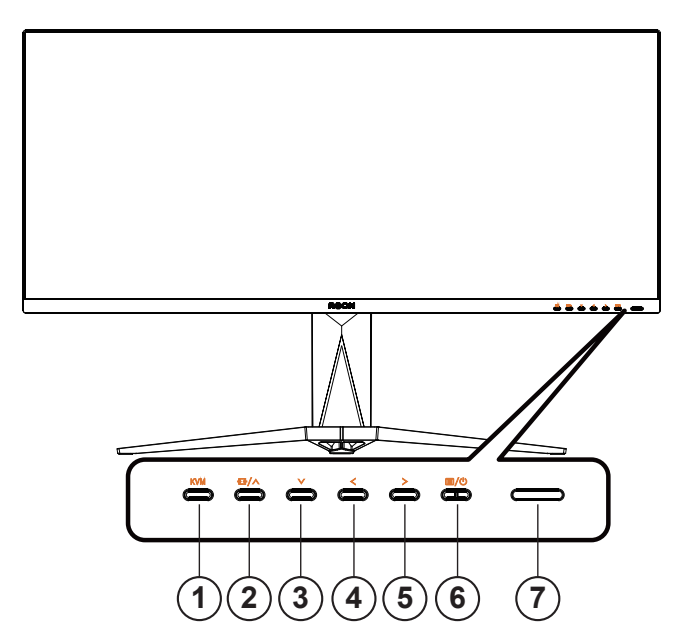

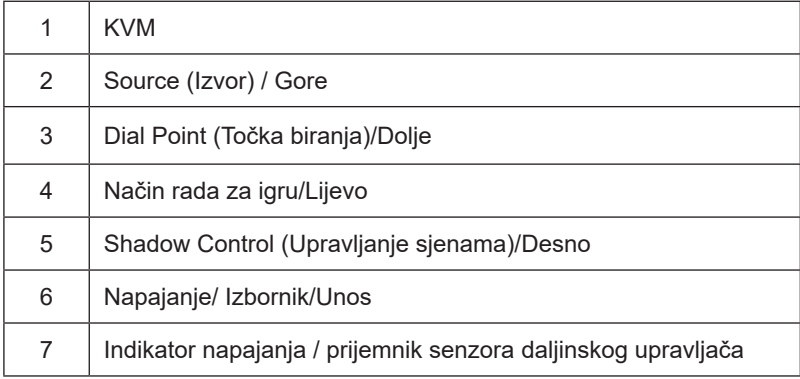

#### **Napajanje/Izbornik/Unos**

Pritisnite gumb za napajanje za uključivanje monitora.

Kad se ne prikazuje OSD izbornik, pritisnite za prikaz OSD izbornika ili potvrdu izbora. Za isključivanje monitora držite pritisnutim oko 2 sekunde.

#### **Dial Point (Točka biranja)**

Kada nema OSD-a, pritisnite gumb Dial Point (Mjesto biranja) radi prikaza/skrivanja mjesta biranja.

#### **Način rada za igru/Lijevo**

Kada se ne prikazuje OSD izbornik, pritisnite tipku "< Lijevo" za otvaranje funkcije načina igre, zatim pritisnite tipku "< Lijevo" ili "> Desno" za odabir načina igre (FPS, RTS, Utrke, Igrač 1, Igrač 2 ili Igrač 3) na osnovi različitih vrsta igre.

#### **Shadow Control (Upravljanje sjenama)/Desno**

Kad se ne prikazuje OSD izbornik, pritisnite gumb za upravljanje sjenama kako biste aktivirali traku za podešavanje opcije upravljanje sjenama, pritisnite "< Lijevo" ili "> Desno" kako biste podesili kontrast za jasnu sliku.

#### **Izvor/Gore**

Kada je OSD zatvoren, pritiskom na gumb Izvor će se konfigurirati funkcija tipkovničkog prečaca.

#### **KVM**

Kada je OSD izbornik zatvoren pritisnite tipku "KVM" da biste otvorili izbornik "Odabir USB-a" pa će se postaviti kanal za USB odlazni prijenos podataka u skladu sa zahtjevima korištenja. Ako je postavljeno na "Automatski", može se primijeniti funkcija KVM.

### <span id="page-18-0"></span>**Opis gumba daljinskog upravljača**

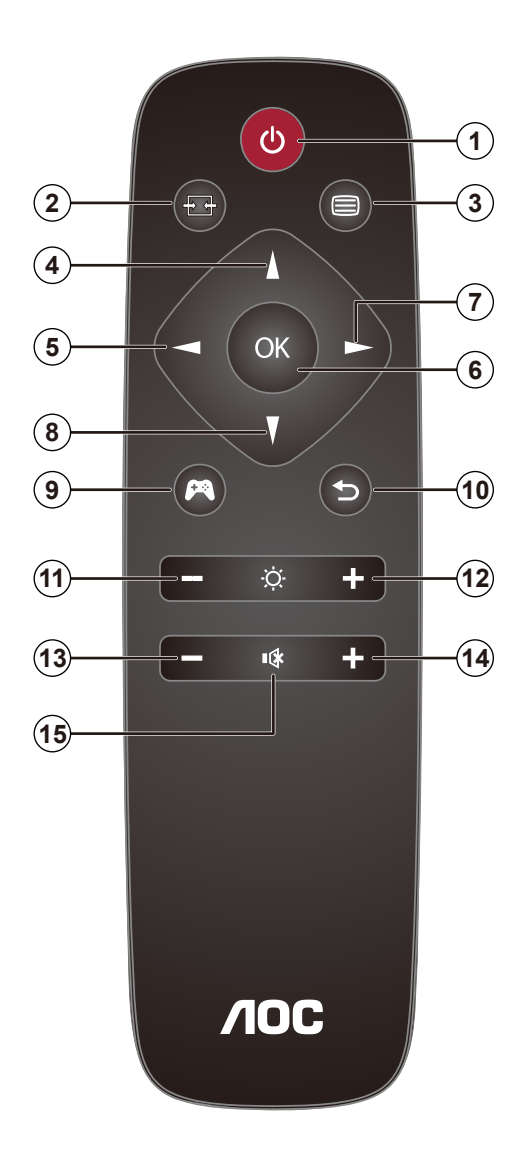

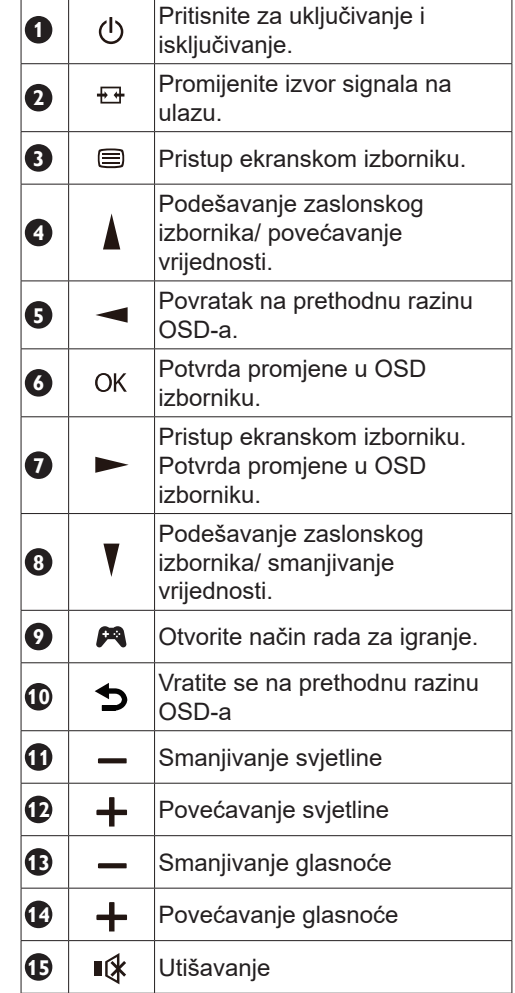

### <span id="page-19-0"></span>**Vodič za tipke OSD (izbornik)**

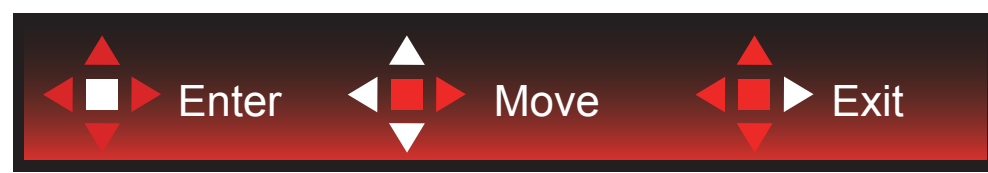

Enter: Tipku Enter koristite za ulaz na sljedeću razinu OSD izbornika Move (Premještanje): Tipkama za slijeva/gore/dolje premjestite odabir OSD izbornika Exit (Izlaz): Izlaz iz OSD izbornika vrši se tipkom Exit

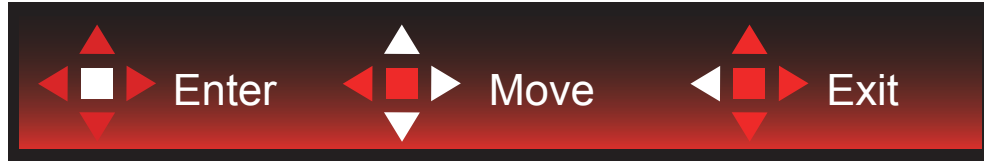

Enter: Tipku Enter koristite za ulaz na sljedeću razinu OSD izbornika Move (Premještanje): Tipkama za zdesna/gore/dolje premjestite odabir OSD izbornika Exit (Izlaz): Izlaz iz OSD izbornika vrši se tipkom Exit

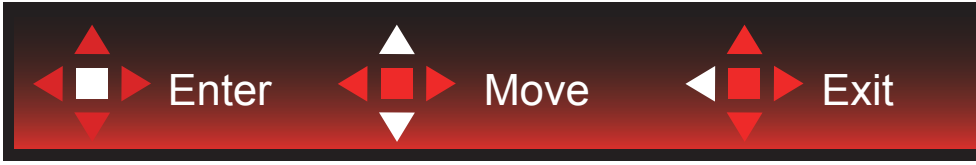

Enter: Tipku Enter koristite za ulaz na sljedeću razinu OSD izbornika Move (Premještanje): Tipkama za gore/dolje premjestite odabir OSD izbornika Exit (Izlaz): Izlaz iz OSD izbornika vrši se tipkom Exit

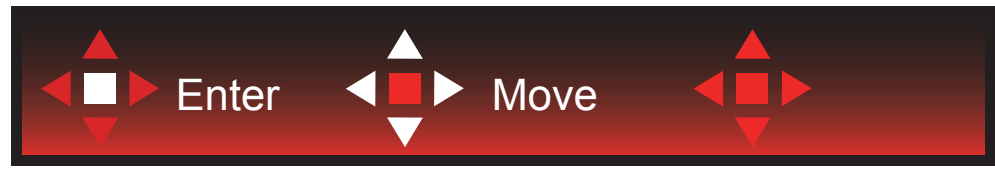

Move (Premjesti): Tipkama za lijevo/desno/gore/dolje pomičite odabir OSD izbornika

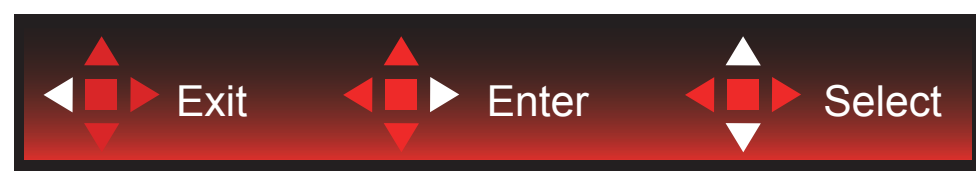

Exit (Izlaz): Tipkom za lijevo možete se vratiti na prethodnu razinu OSD izbornika Enter: Tipku za desno koristite za ulaz na sljedeću razinu OSD izbornika Select (Odabir): Tipkama za gore/dolje pomičite odabir OSD izbornika

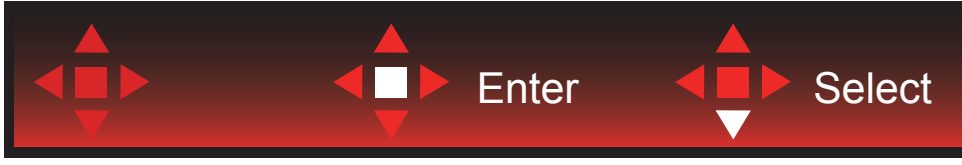

Enter: Tipkom Enter provedite postavke OSD izbornika i vratite se na prethodnu razinu OSD izbornika Select (Odabir): Tipkom za dolje prilagodite postavku OSD izbornika

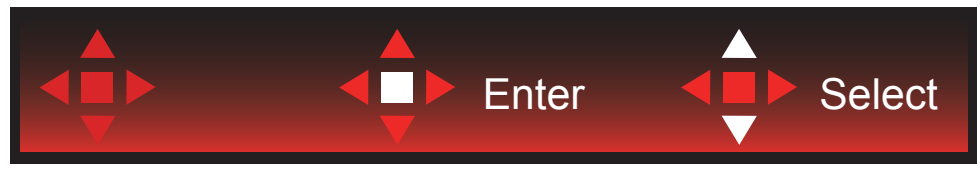

Select (Odabir): Tipkama za gore/dolje prilagodite postavku OSD izbornika

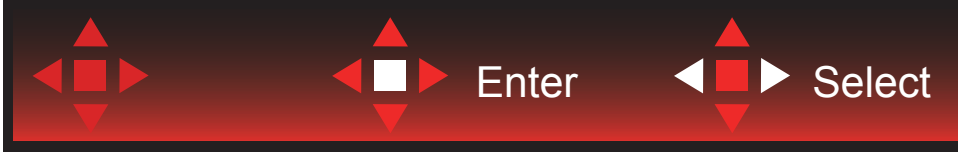

Enter: Tipkom Enter vratite se na prethodnu razinu OSD izbornika Select (Odabir): Tipkama za lijevo/desno prilagodite postavku OSD izbornika

### <span id="page-21-0"></span>**OSD Setting (OSD postavke)**

**Osnovne i jednostavne upute za upravljačke tipke.**

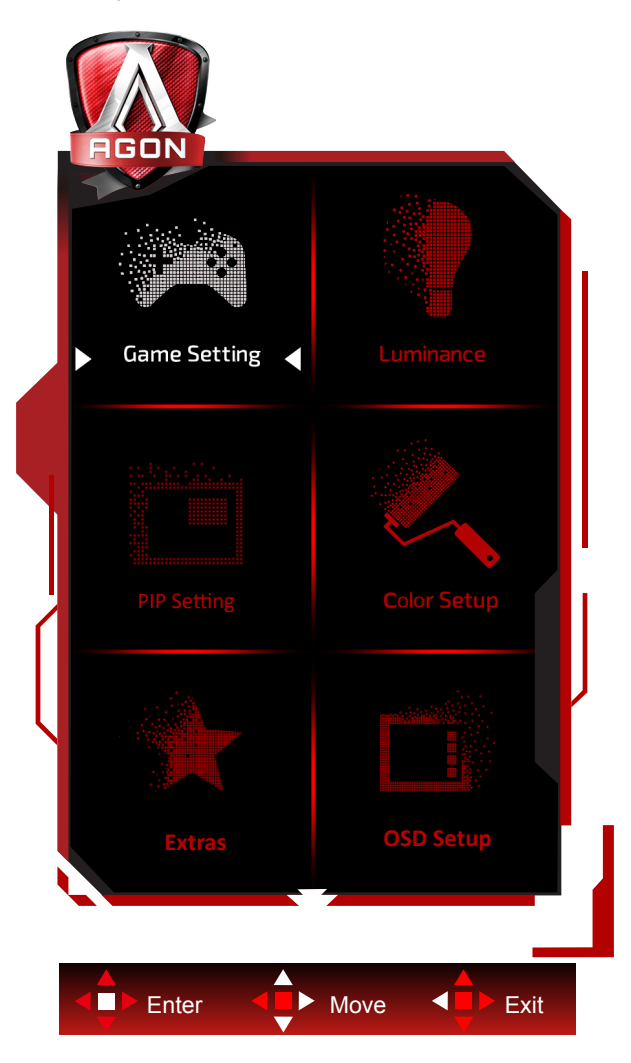

- 1). Pritisnite gumb IZBORNIK da se aktivira OSD prozor.
- 2). U vodiču za tipke potražite upute za pomicanje ili odabir (prilagodbu) postavki OSD izbornika.
- 3). Funkcija zaključavanja/otključavanja OSD izbornika: Za zaključavanje ili otključavanje OSD izbornika pritisnite gumb Doljei držite 10 sekundi dok OSD funkcija nije aktivna.

#### **Napomene:**

- 1). Ako uređaj ima samo jedan ulazni signal, neće se moći podešavati "Input Select" (izbor ulaza).
- 2). ECO načini (osim standardnog načina) DCR i DCB način , za ova četiri stanja od kojih samo jedno može postojati.

<span id="page-22-0"></span>**Game Setting (Podešavanje za igre)**

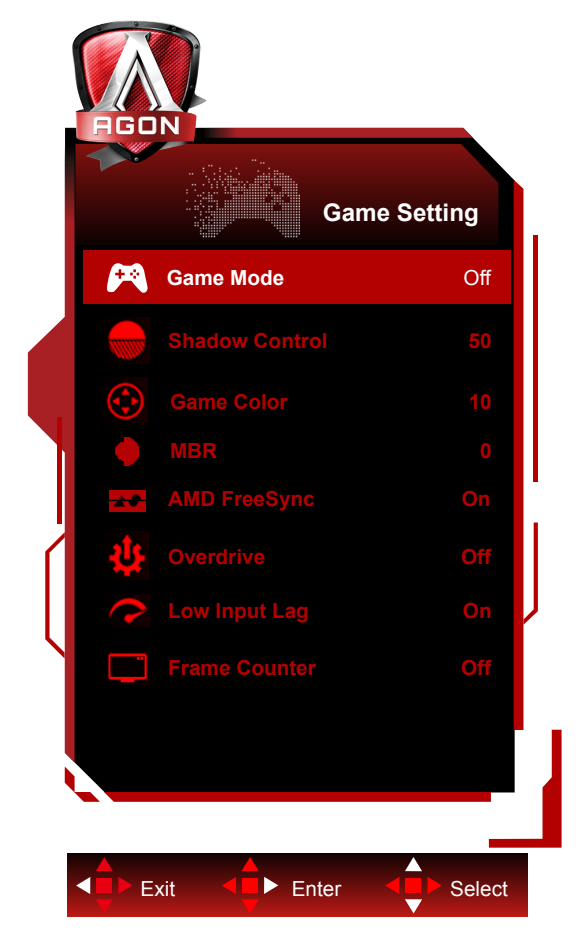

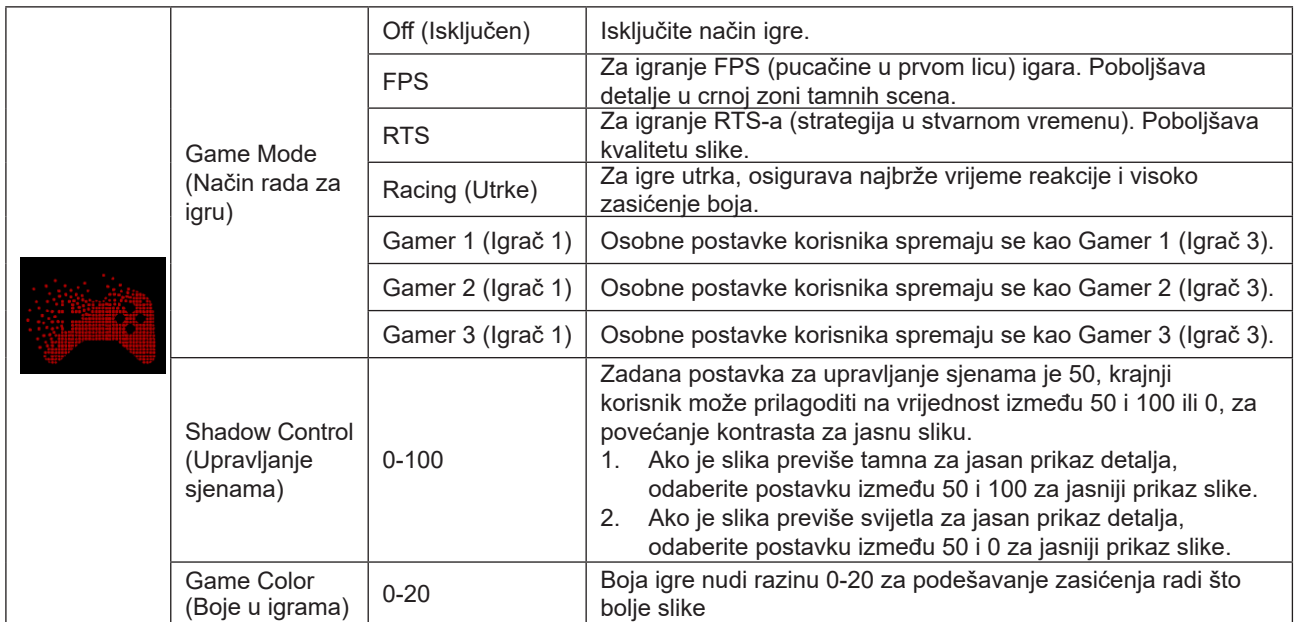

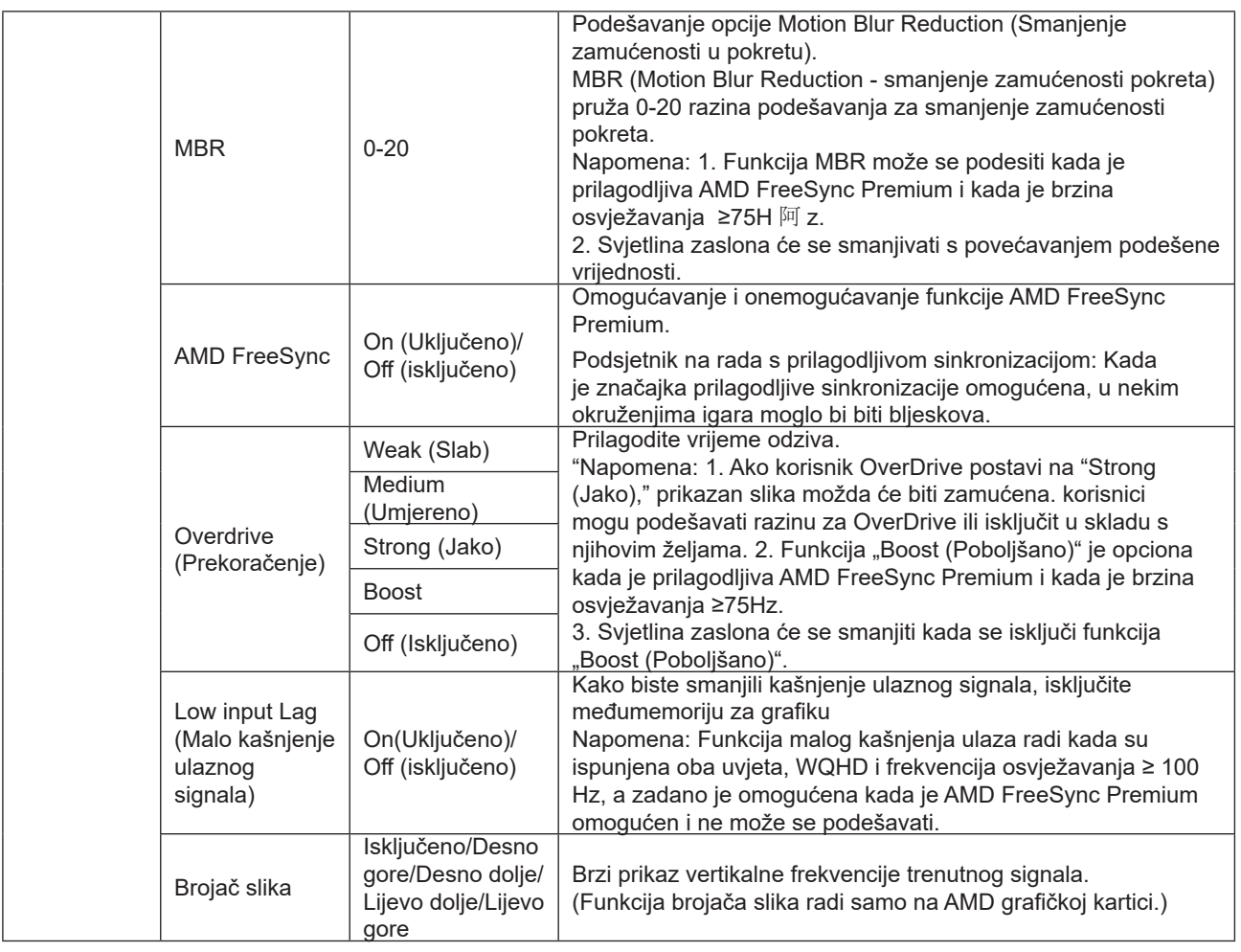

#### **Napomena:**

Kada je "HDR način rada" u " pod "Svjetlina" postavljen na "nije isključeno", stavke "Game Mode (Način rada za igru)", "Shadow Control (Upravljanje sjenama)", "Game Color (Boje u igrama)" neće se moći podešavati.

Kada je "HDR" u " pod "Svjetlina" postavljen na "nije isključeno", stavke "Game Mode (Način rada za igru)", "Shadow Control (Upravljanje sjenama)", "Game Color (Boje u igrama)", "MBR" neće se moći podešavati.

"Boost (Poboljšano)" nije dostupno u "Overdrive (Prekoračenje)".

### <span id="page-24-0"></span>**Luminance (Osvjetljenje)**

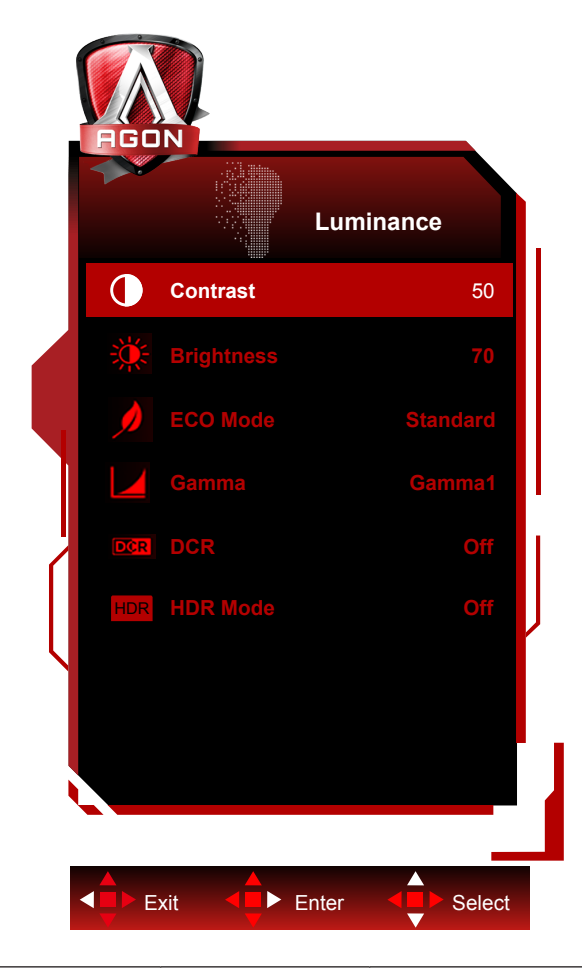

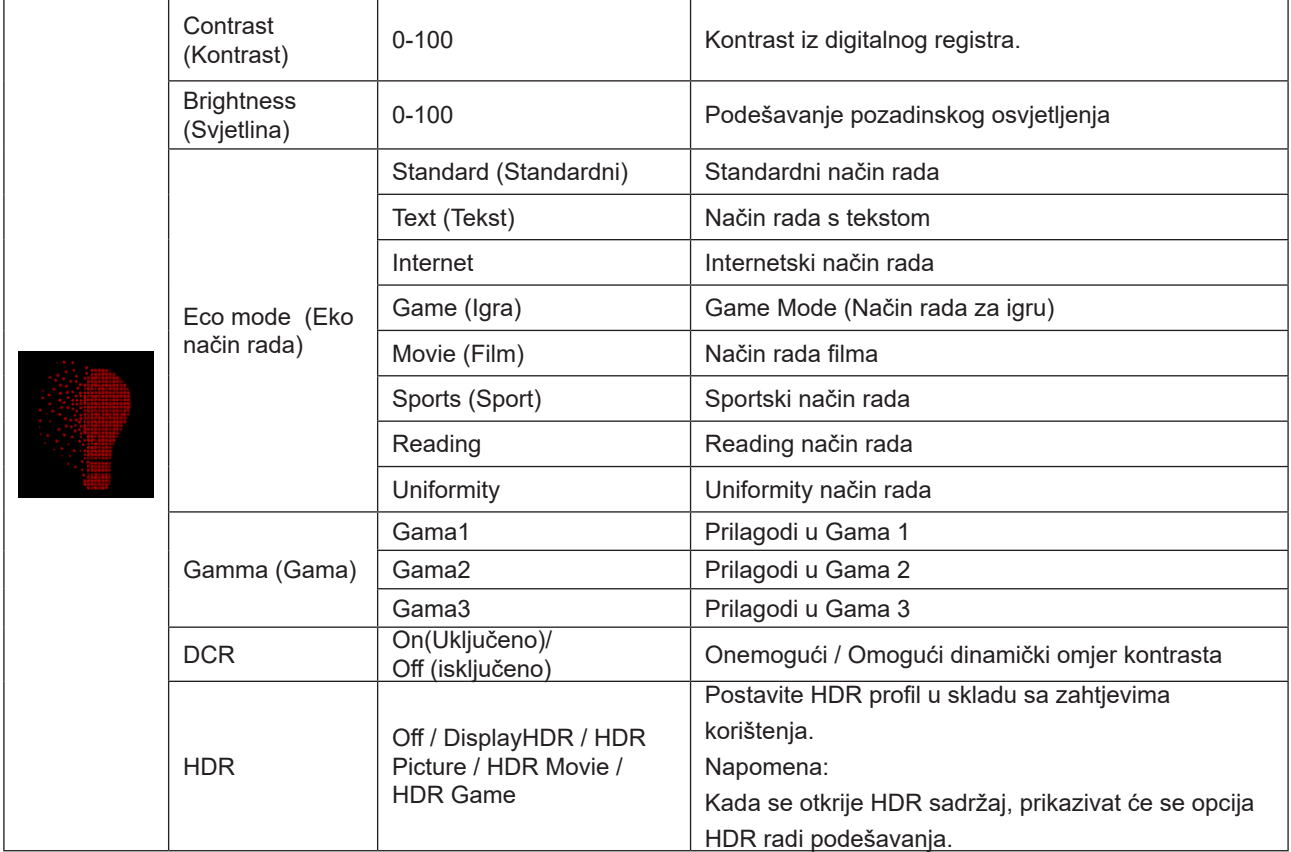

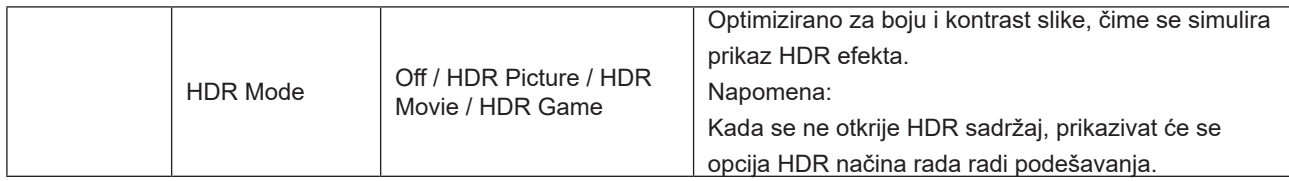

#### **Napomena:**

1. Kada je "HDR način rada" u " pod "Svjetlina"postavljen na neisključeno, "Kontrast", "Eco način rada" i "Gama" neće se moći podešavati.

2. Kada je "HDR" u " pod "Svjetlina" postavljen na neisključeno, sve stavke u "Luminencija" neće se moći podešavati.

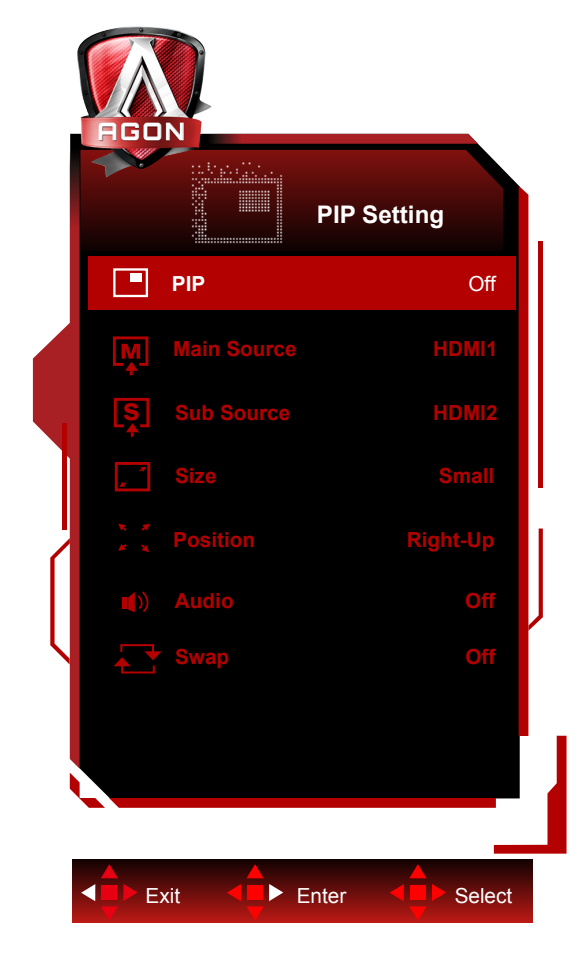

<span id="page-26-0"></span>**PIP Setting (Podešavanje slike u slici (PIP))**

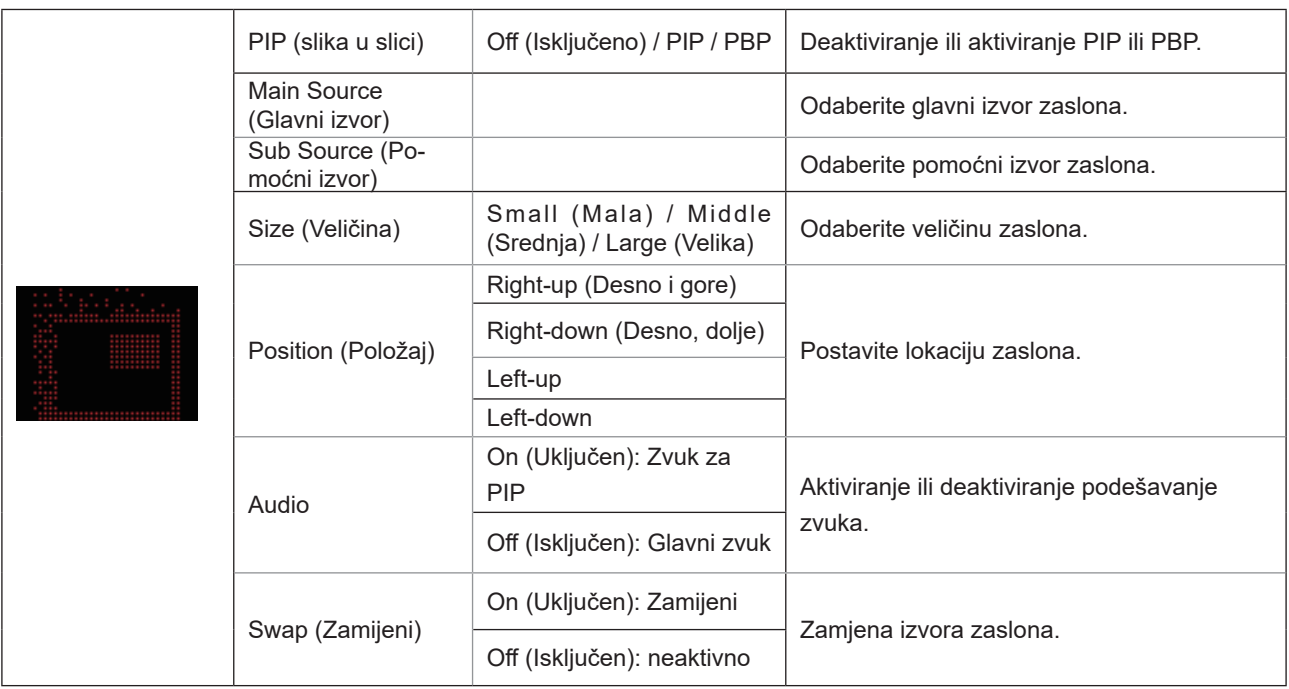

#### **Napomena:**

1). Kada je "HDR" pod "Svjetlina" postavljeno na nezatvoreno stanje, sve stavke pod "Postavka PIP-a" nije moguće podešavati.

2). Podešavanje boje OSD izbornika valjano je samo za glavni zaslon, pa stoga glavni i sporedni zaslon mogu imati različite boje.

<span id="page-27-0"></span>3). Kada je PIP omogućen, i DP i USB C izvori signala podržavaju maksimalnu razlučivost od 3440x1440 pri 120 Hz; HDMI izvor signala podržava maksimalnu razlučivost od 3440x1440 pri 100 Hz.

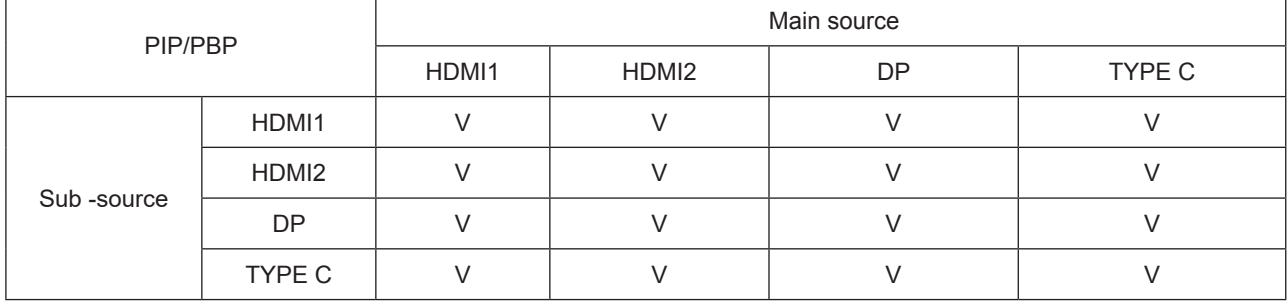

4). Kada je PBP/PIP omogućen kompatibilnost ulaznih izvora glavnog i sporednog zaslona prikazana je u tablici dolje:

#### **Color Setup (Podešavanje boja)**

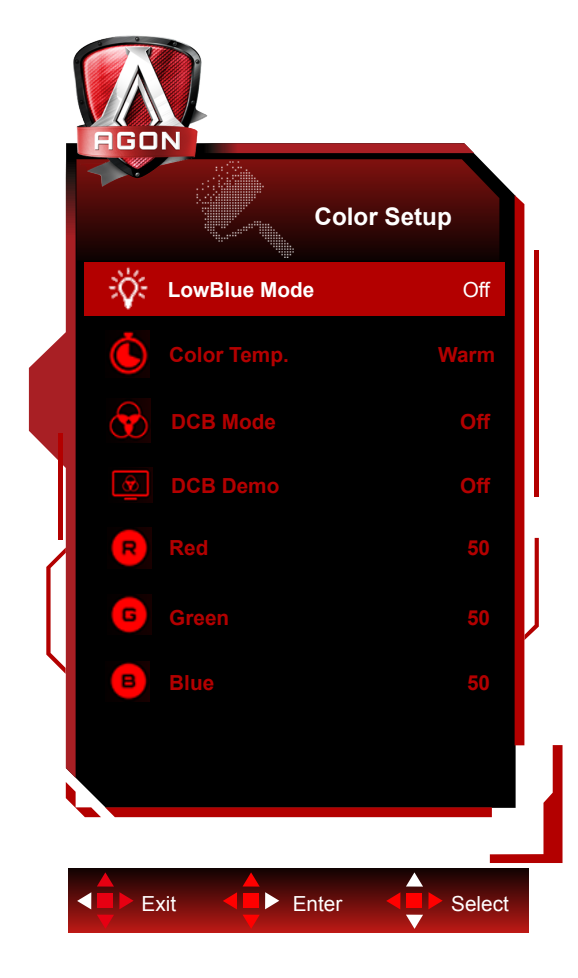

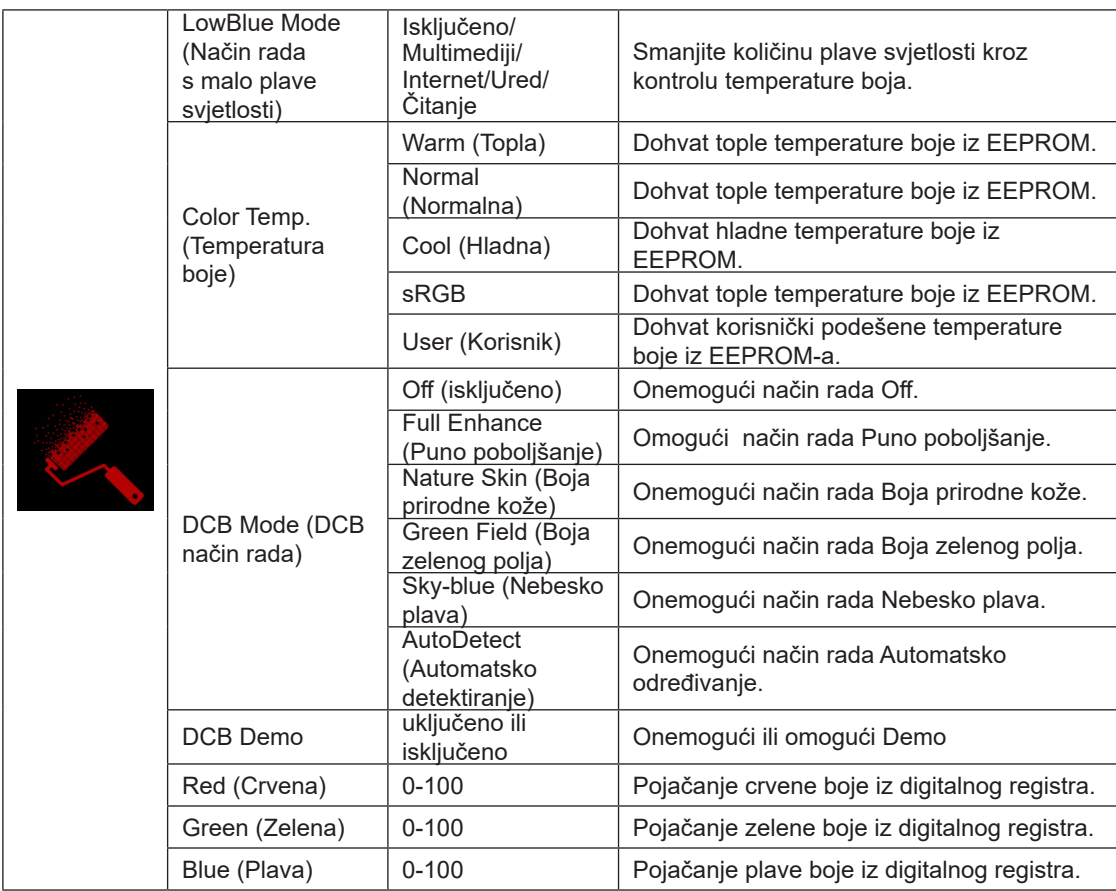

#### **Napomena:**

Kada je "HDR/HDR Mode (HDR način rada)" u " pod "Svjetlina" postavljen na "nije isključeno", neće se moći podešavati nijedna stavka u "Color Setup (Podešavanje boja)".

### <span id="page-29-0"></span>**Extra (Dodatno)**

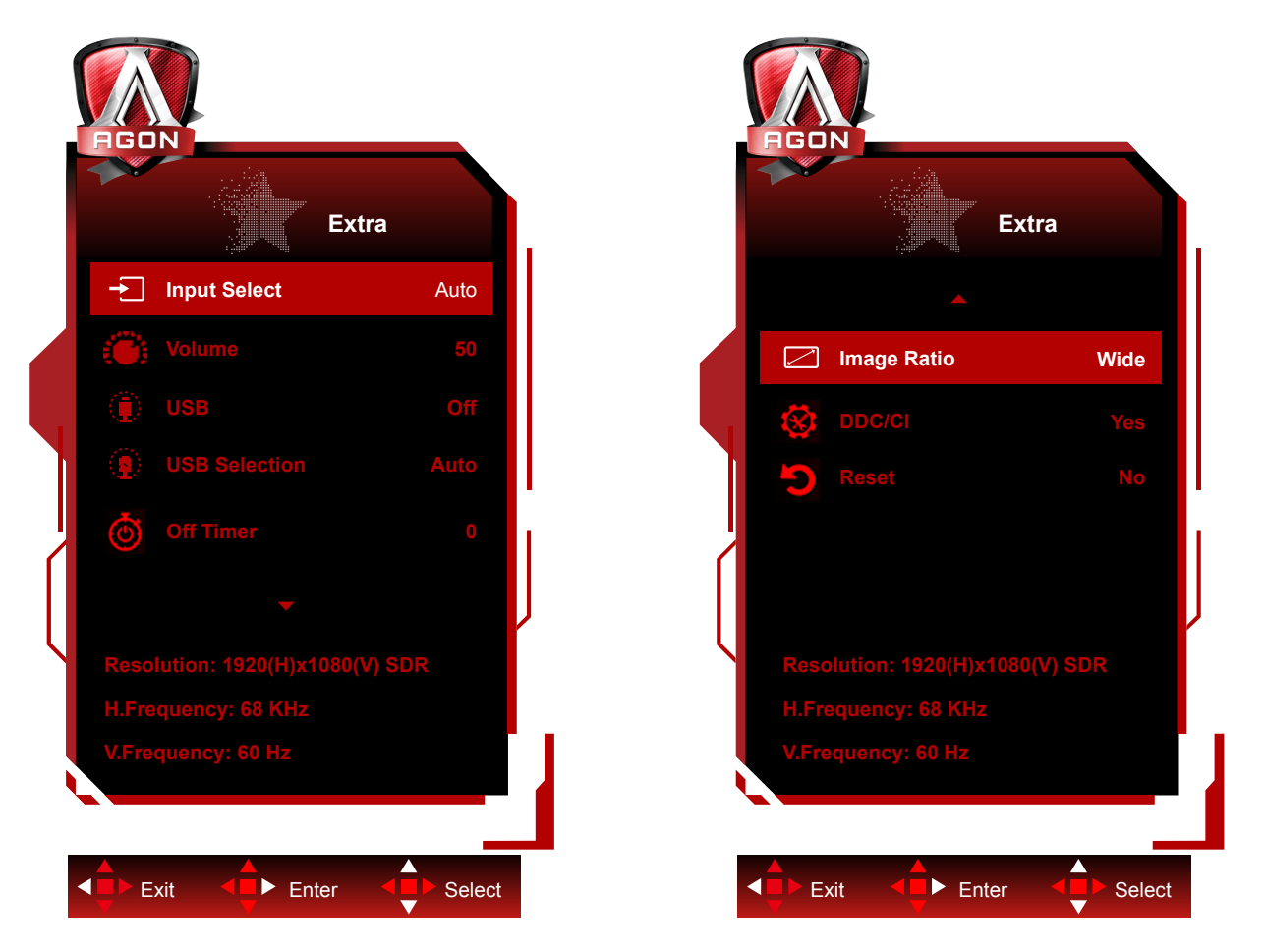

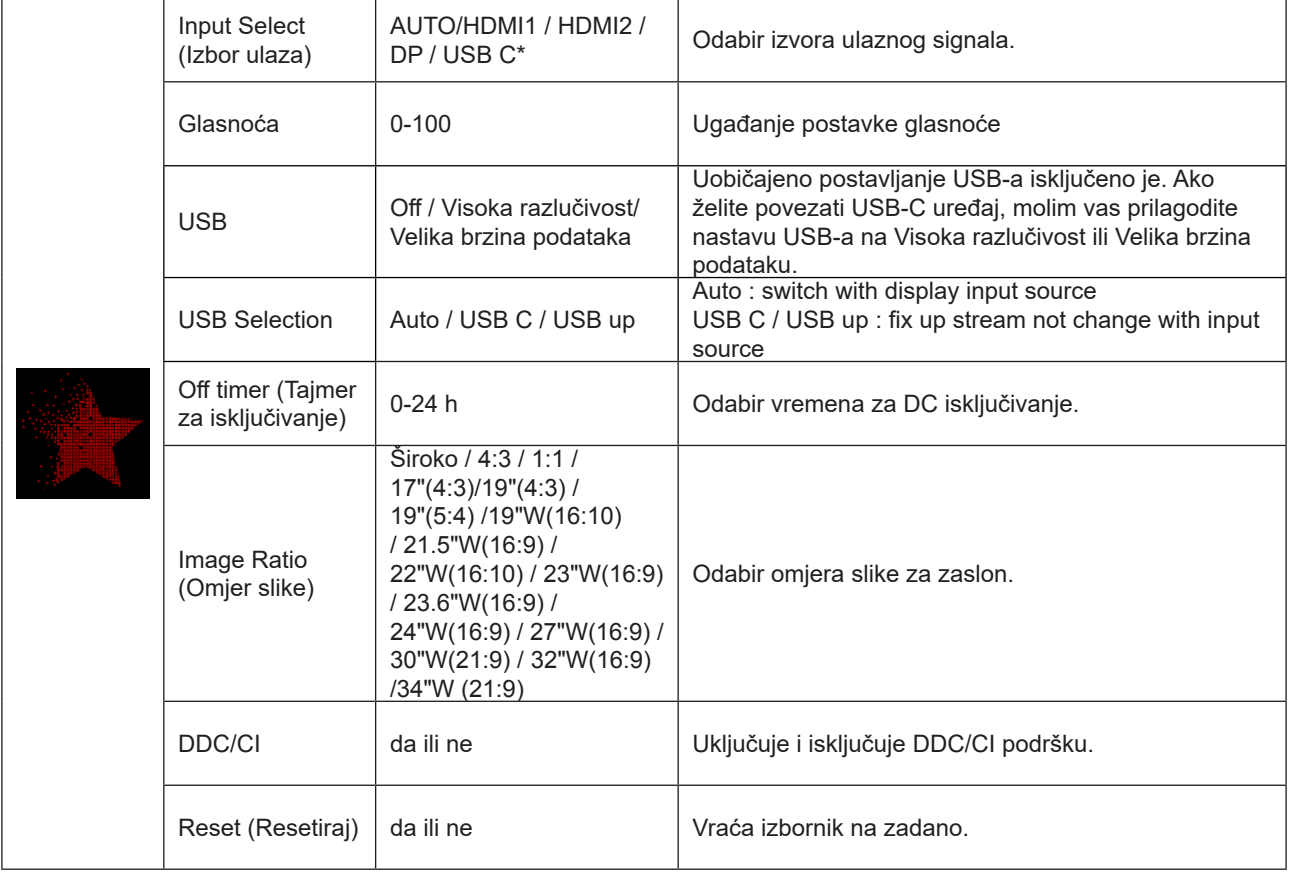

\*: Uređaj treba podržavati prijenos videa USB C sučelja (DP Alt).

USB C (DP Alt) funkcija je isključena prema zadanim postavkama kada se koristi prvi put ili nakon operacije resetiranja OSD izbornika, a može se ponovno uključiti na bilo koji od sljedećih načina:

1). Zaslon se uključuje i gasi ukupno 3 puta.

2). Opcija "USB" pod "OSD Settings" u OSD izborniku postavljena je na nezatvoreno stanje.

### **OSD Setup (Podešavanje OSD)**

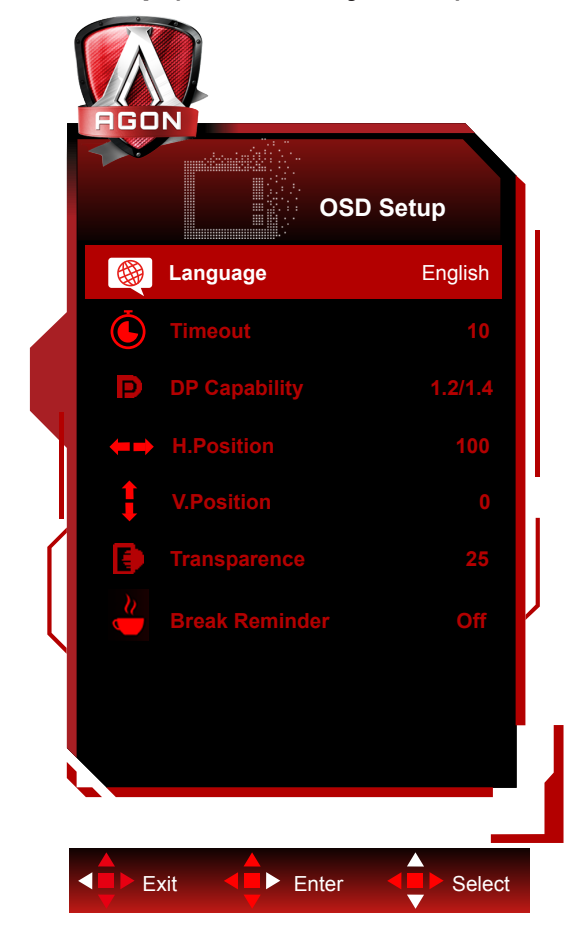

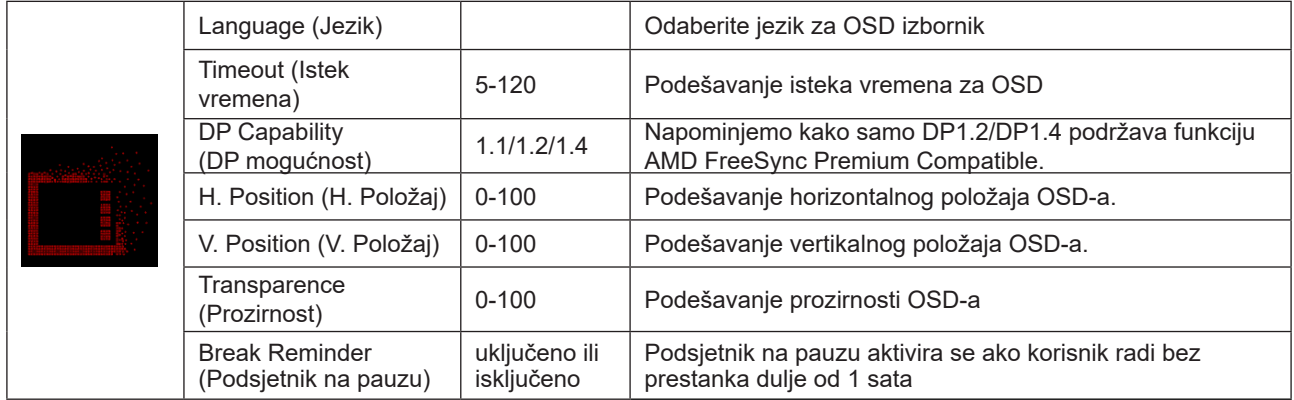

### <span id="page-32-0"></span>**LED indikator**

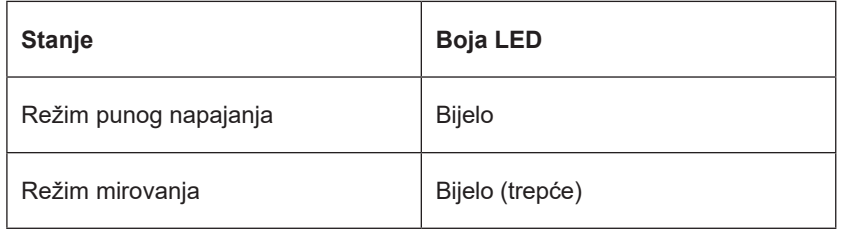

# <span id="page-33-0"></span>**Rješavanje problema**

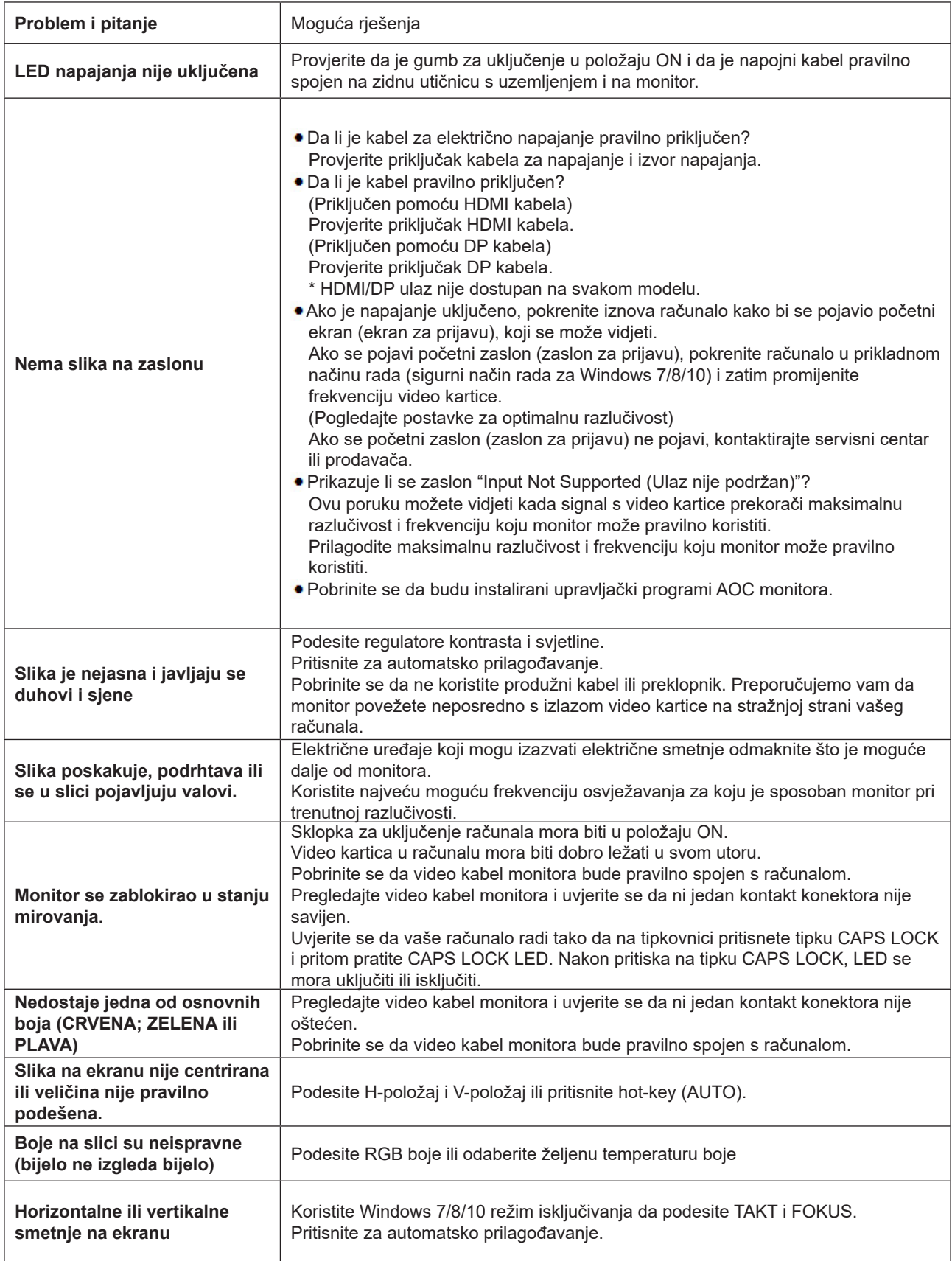

# <span id="page-34-0"></span>**Tehnički podaci**

### **Opći podaci**

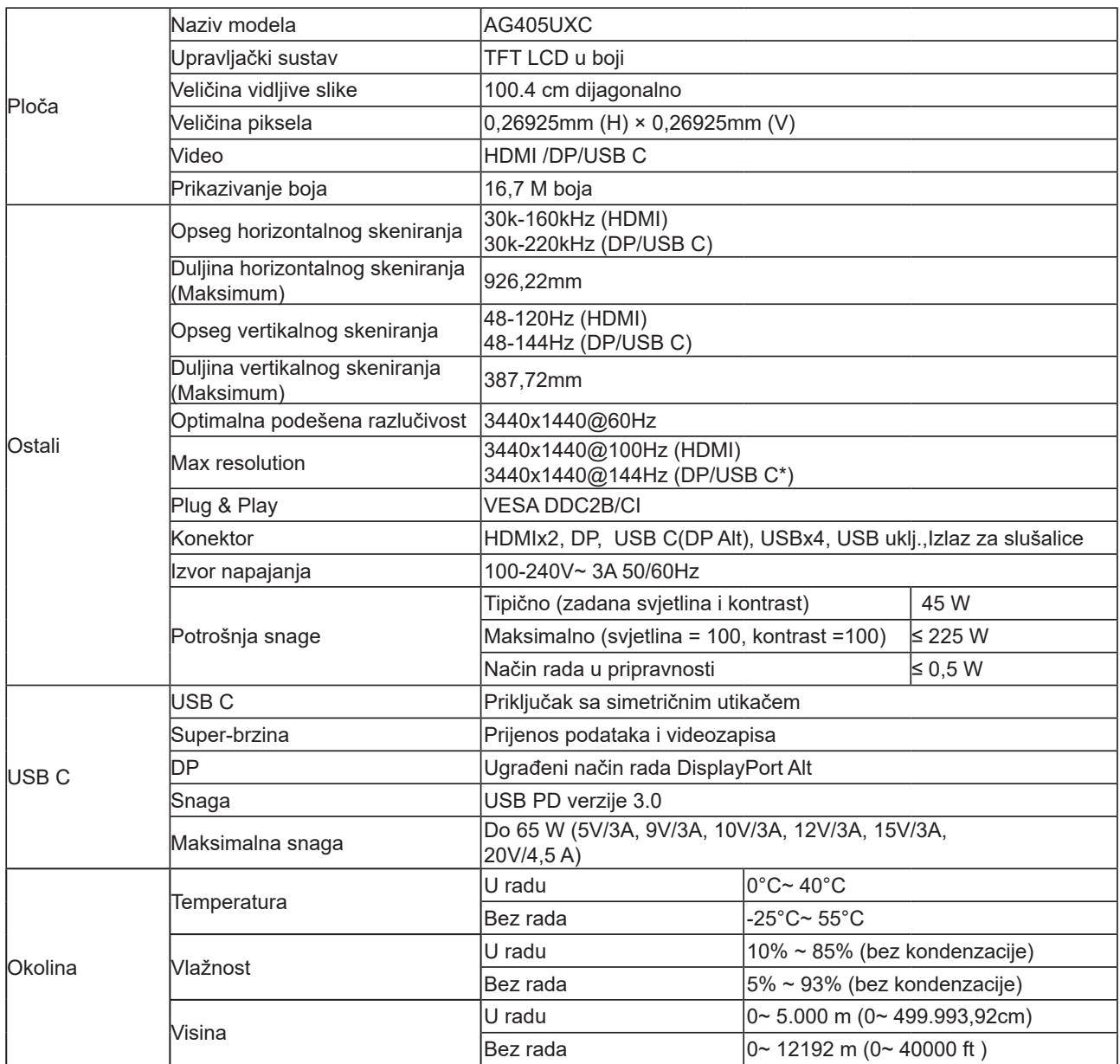

\*:Kada se USB postavi na 2.0, maksimalna razlučivost priključka USB C bit će 3440x1440 pri 144 Hz.

### <span id="page-35-0"></span>**Podešeni režimi prikaza**

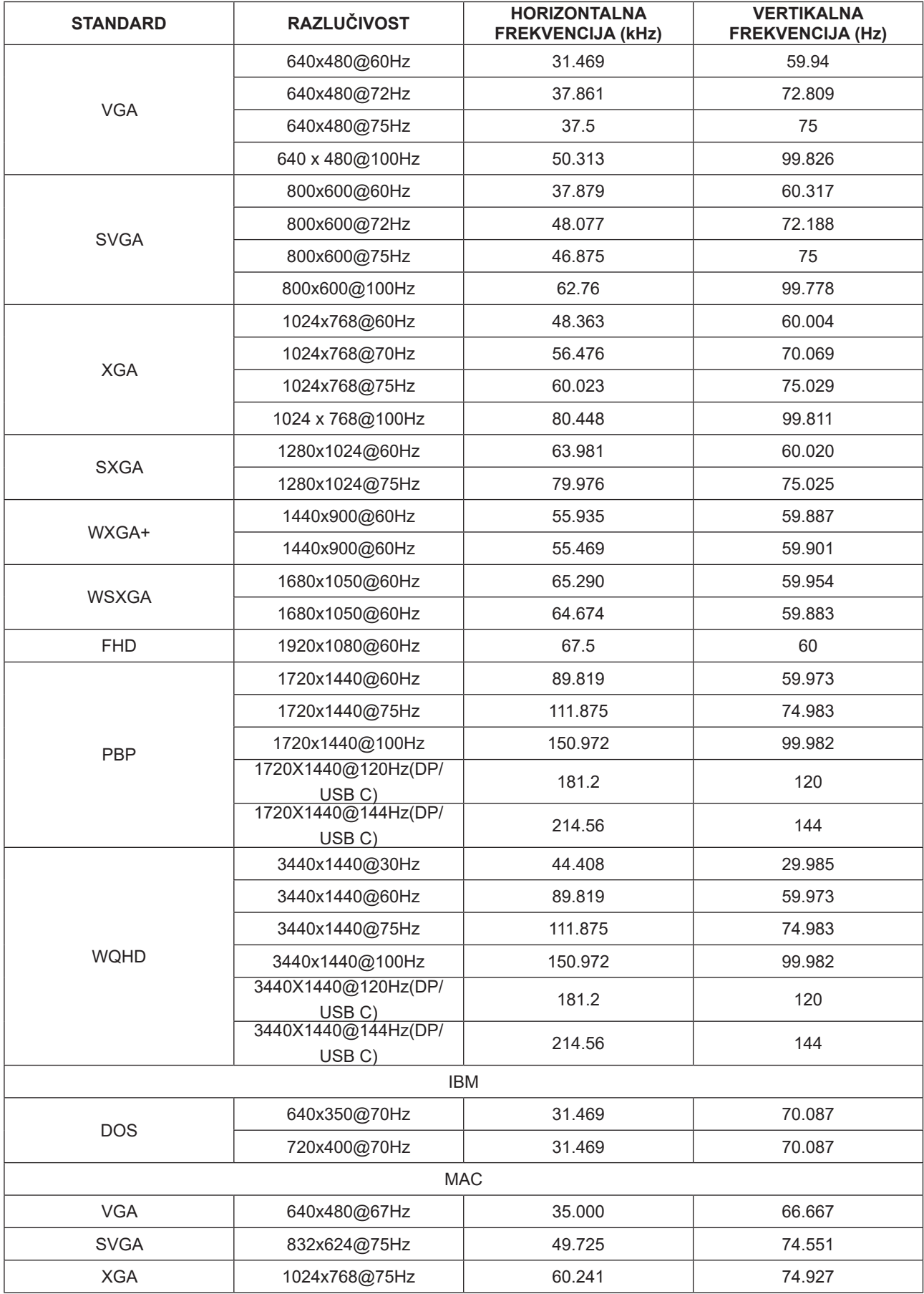

### <span id="page-36-0"></span>**Raspored kontakata**

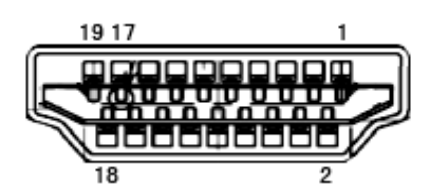

19–polni signalni kabel za prikaz u boji

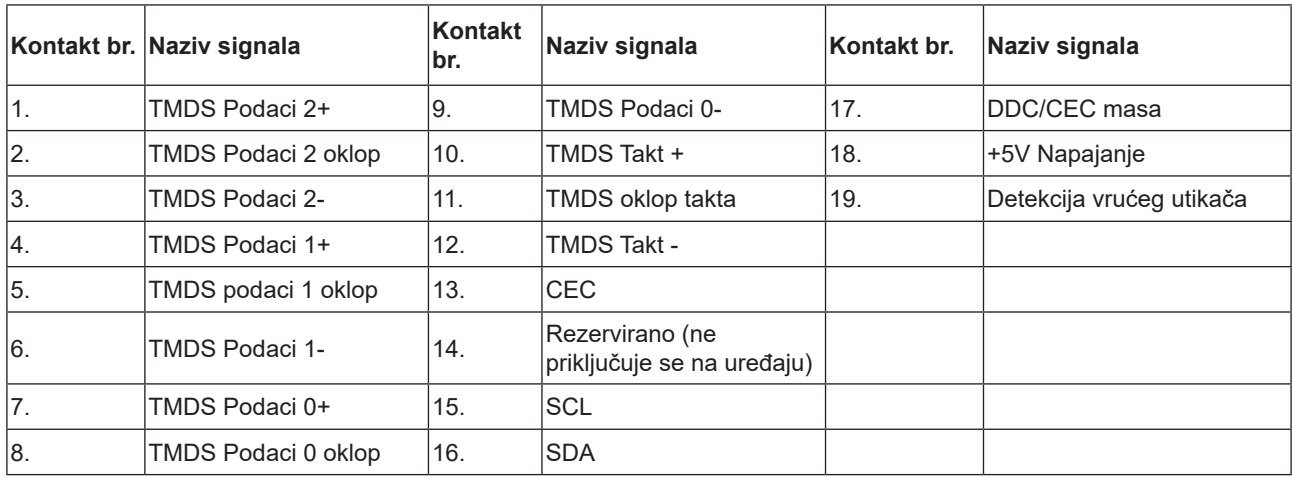

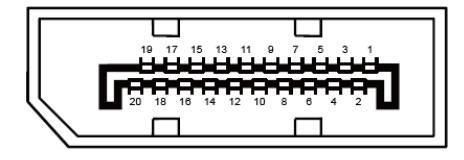

20–polni signalni kabel za prikaz u boji

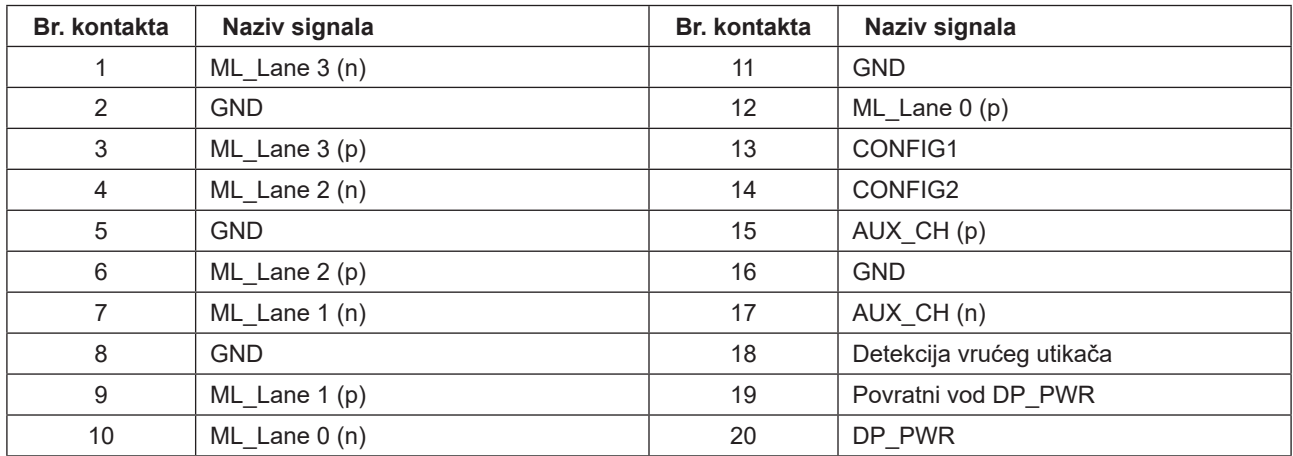

### <span id="page-37-0"></span>**Uključi i radi**

#### **Plug & Play DDC2B značajka**

Ovaj monitor je opremljen VESA DDC2B mogućnostima u skladu s VESA DDC STANDARDOM. Na taj način omogućava se monitoru da računalni sustav izvijesti o svojem identitetu i da mu proslijedi dodatne podatke o svojim mogućnostima prikaza, što ovisi u tome koja razina DDC se koristi.

DDC2B je dvosmjerni podatkovni kanal koji se temelji na I2C protokolu. Računalni sustav može zatražiti EDID podatke preko DDC2B kanala.